### Manual de Notificação **Formulário para Notificação de Eventos Adversos do Ciclo do Sangue Reação Transfusional – Quase-erro - Incidente**

#### **1 Aba Identificação**

Os dados do campo 1 já virão preenchidos com os do técnico cadastrado.

No campo 2 – Produto Motivo da Notificação, o notificador deverá escolher Uso de Sangue ou Hemocomponente

Em seguida clicar no ícone "Avançar"

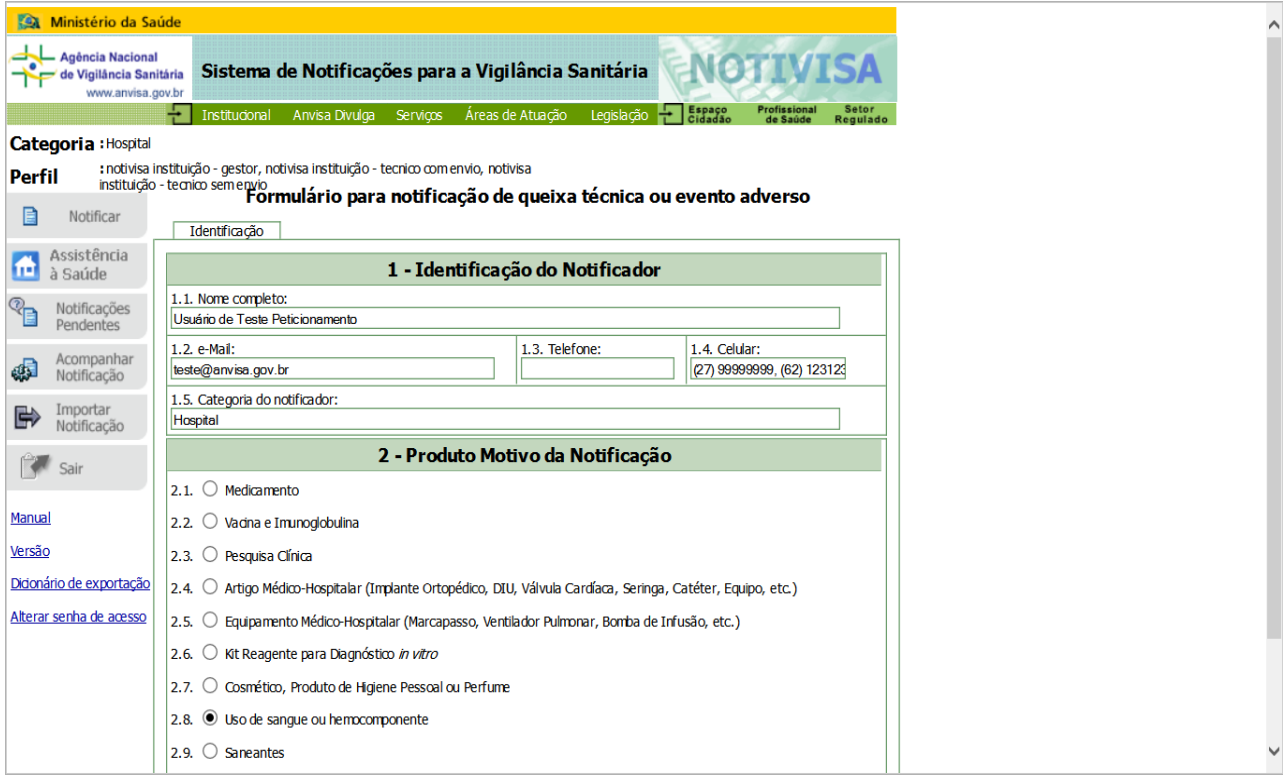

Para a notificação de eventos adversos do Ciclo do sangue estarão disponíveis três fichas de notificação

- Reação Transfusional
- Quase-erro grave
- Incidente grave

#### **2 Aba Dados do Evento**

Nesta aba será feita a escolha de qual tipo de evento adverso se deseja notificar

 Reação transfusional: quando ocorreu um dano ao receptor com a manifestação de sintomas e/ou sinais

 Quase-erro grave: não conformidades repetitivas, inusitadas e para as quais já tenham sido promovidas ações corretivas e preventivas descobertas antes de se iniciar a doação ou a transfusão

 Incidentes graves: não conformidades repetitivas, inusitadas e para as quais já tenham sido promovidas ações corretivas, descobertas após se iniciar a doação ou transfusão. Nesta ficha apenas os incidentes que não provocaram reações transfusionais serão notificados.

# **Fichas de Quase-erro e Incidente graves**

Ao escolher um dos tipos de eventos adversos a serem notificados quaseerro ou incidentes, as fichas respectivas serão compostas por duas abas – Dados do Evento e Pendências – e dois campos – Campo 3 - Dados do evento adverso e Campo 4 - Estabelecimento de Saúde onde ocorreu o evento adverso.

### **ABA: DADOS DO EVENTO**

#### **2.1 Campo 3 - Dados do Evento adverso**

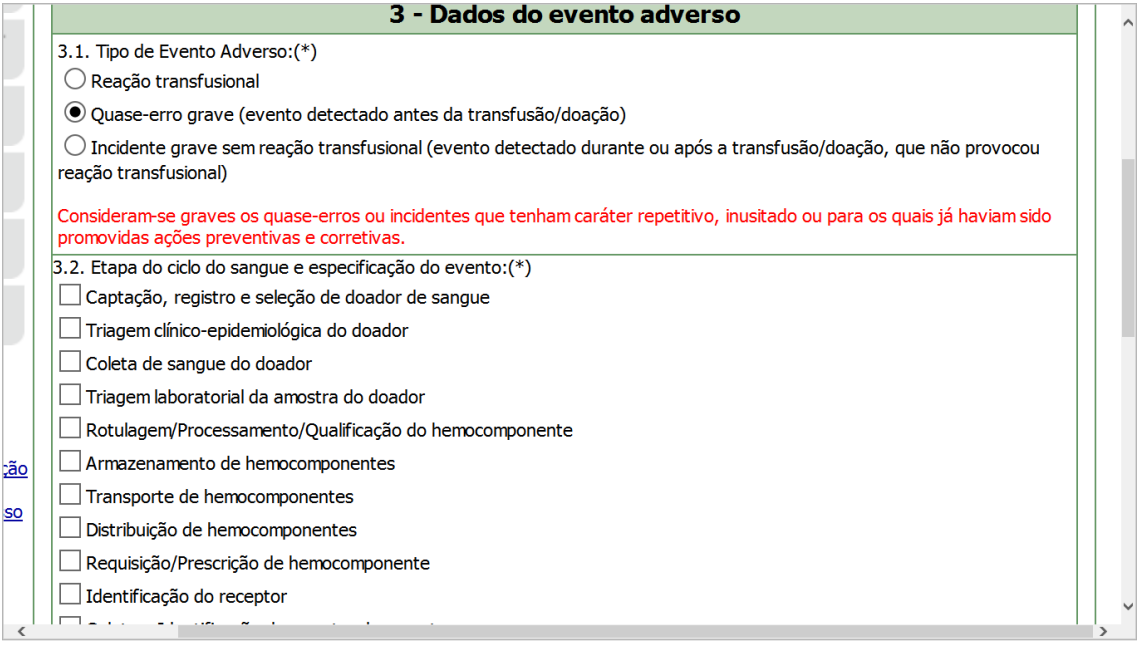

#### **Item 3.2 Etapa do ciclo do sangue e especificação do evento**

Neste item deverá ser feita a escolha da etapa do ciclo do sangue onde ocorreu a não conformidade. A marcação de pelo menos um dos itens é obrigatória.

Ao ser escolhida a etapa onde ocorreu a não conformidade, outro item logo abaixo aparecerá para que o tipo de não conformidade seja marcado.

Também nesse momento, pelo menos uma das não conformidades deverá ser marcada.

Se a escolha for para o item "outro", o campo aberto se torna obrigatório de descrição.

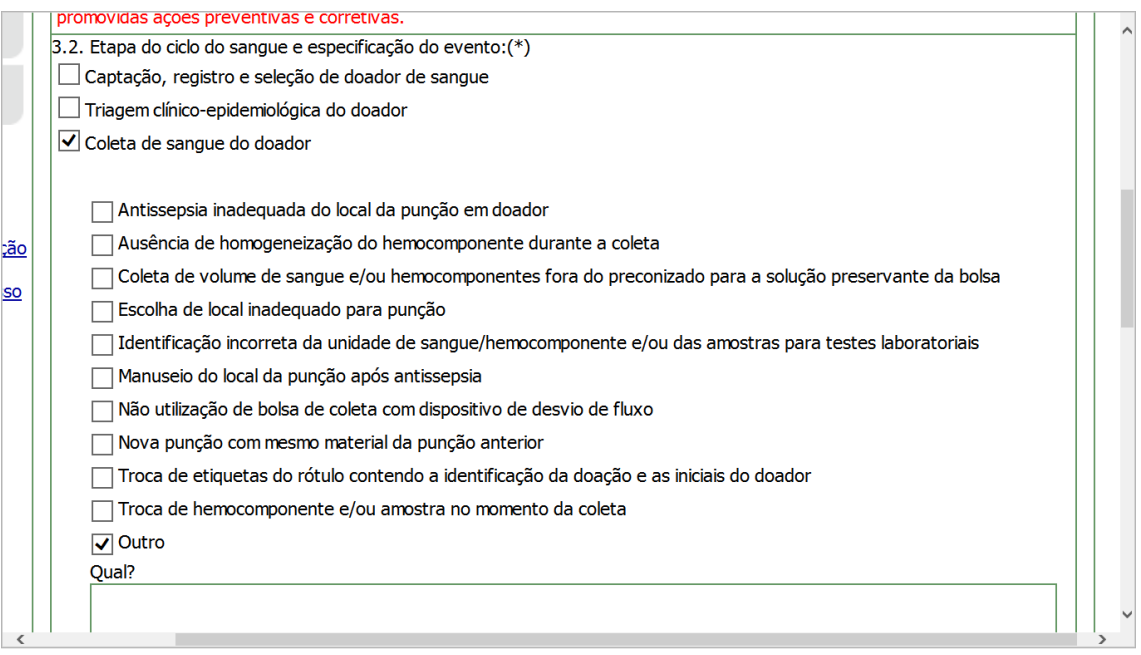

#### **Item 3. 7 Data da ocorrência do evento adverso**

Escolher dia, mês e ano em que ocorreu o evento. Essa data ficará clara após a investigação da causa raiz do evento.

#### **Item 3.8 Data da detecção do evento adverso**

Escolher dia, mês e ano em que o evento adverso foi detectado. Esta data não poderá ser anterior á data de ocorrência do evento adverso.

#### **Medidas adotadas, observações e conclusões do responsável pela notificação.**

Neste campo aberto espera-se que sejam descritas ações que possam facilitar a análise da coerência da notificação e das ações de controle do risco tomadas pelo serviço por parte do técnico da Visa.

#### **2.2 Campo 4 – Estabelecimento de saúde onde ocorreu o evento adverso**

Todos os dados desse campo virão preenchidos automaticamente com os dados do cadastro do notificador. Porém se o serviço que notifica não for o mesmo onde ocorreu o evento adverso (Quase-erro ou incidente), os dados poderão ser modificados, pesquisando o serviço pelo nome ou número do CNES.

Quando colocar o nome ou CNES do serviço no campo respectivo é importante acionar a tecla "pesquisar' para que as opções de serviços apareçam, a escolha seja feita e o sistema incorpore a informação à ficha.

Neste momento, ainda nesta aba e antes de ser enviada, a notificação poderá ser excluída pelo notificador. Para isso, acionar a tecla "excluir" que se encontra no canto inferior esquerdo.

Antes de passar para outras abas, recomenda-se que o ícone "salvar" seja acionado em todos os momentos da notificação de qualquer dos eventos adversos.

Antes de acional a tecla "enviar", vá até a aba "Pendências" para verificar se nenhum campo obrigatório deixou de ser marcado.

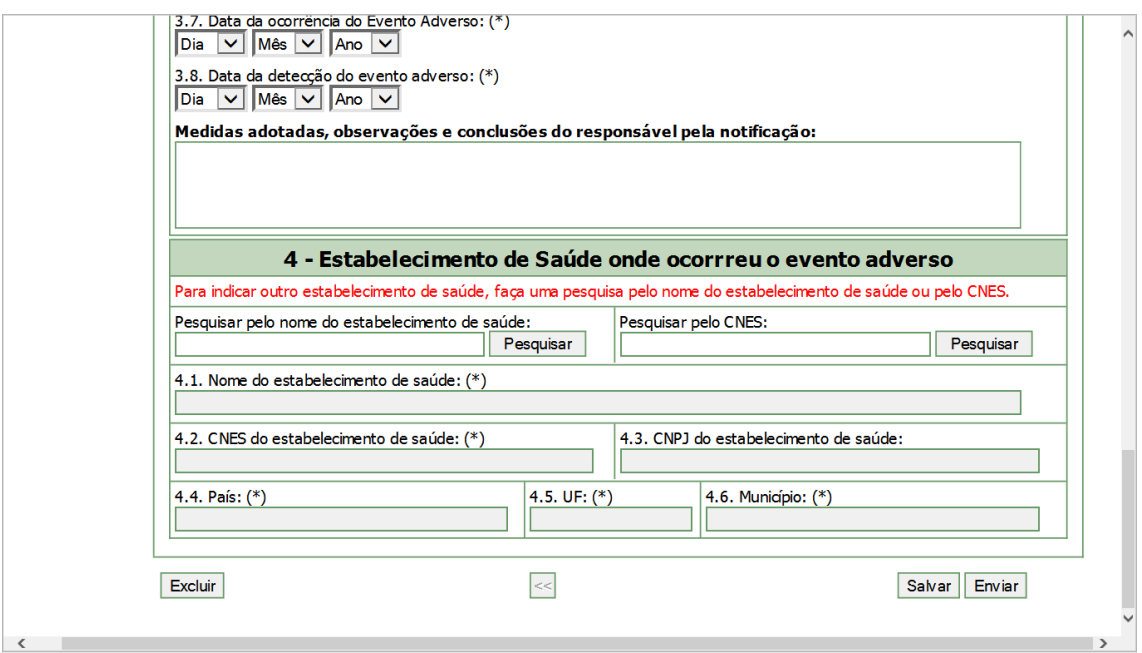

#### **3 Aba Pendências**

Os campos da ficha de notificação que possuem asteriscos são campos obrigatórios e se não preenchidos constarão desta aba. Desta aba também constarão itens incoerentes marcados pelo notificador, como data de detecção do evento adverso anterior á data de ocorrência do evento adverso.

Enquanto as pendências não forem resolvidas a notificação não poderá ser enviada.

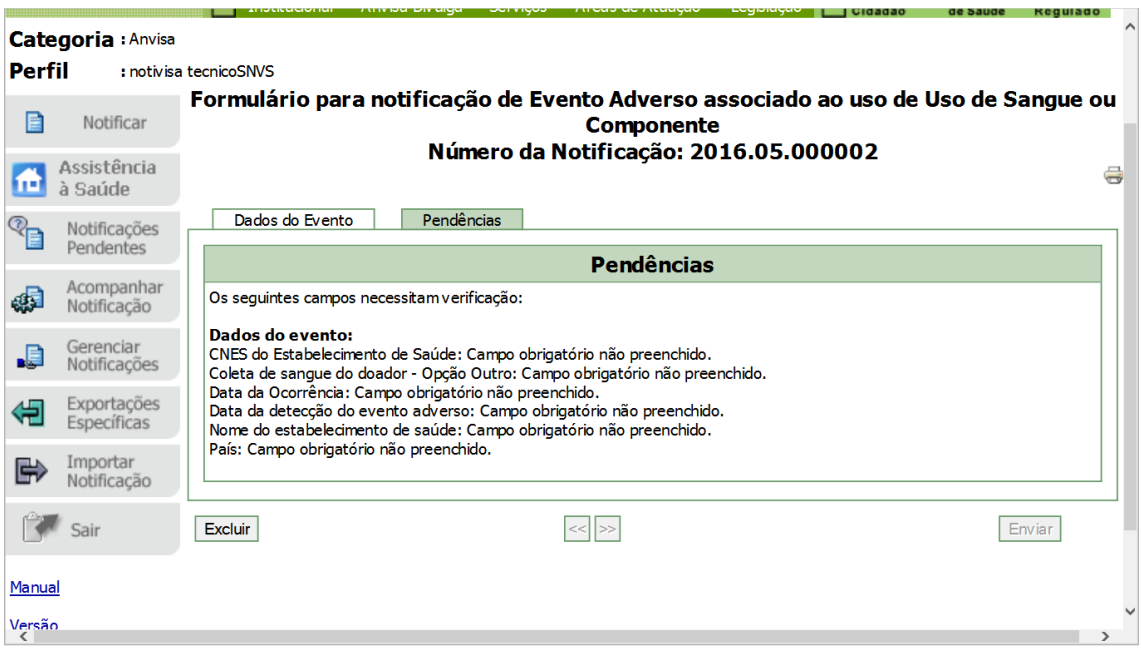

# **Ficha de Reação Transfusional**

Ao ser escolhida a ficha de notificação de reação transfusional, 5 abas são apresentadas – Dados do evento – Dados da transfusão – Paciente – Tipo de Reação – Pendências.

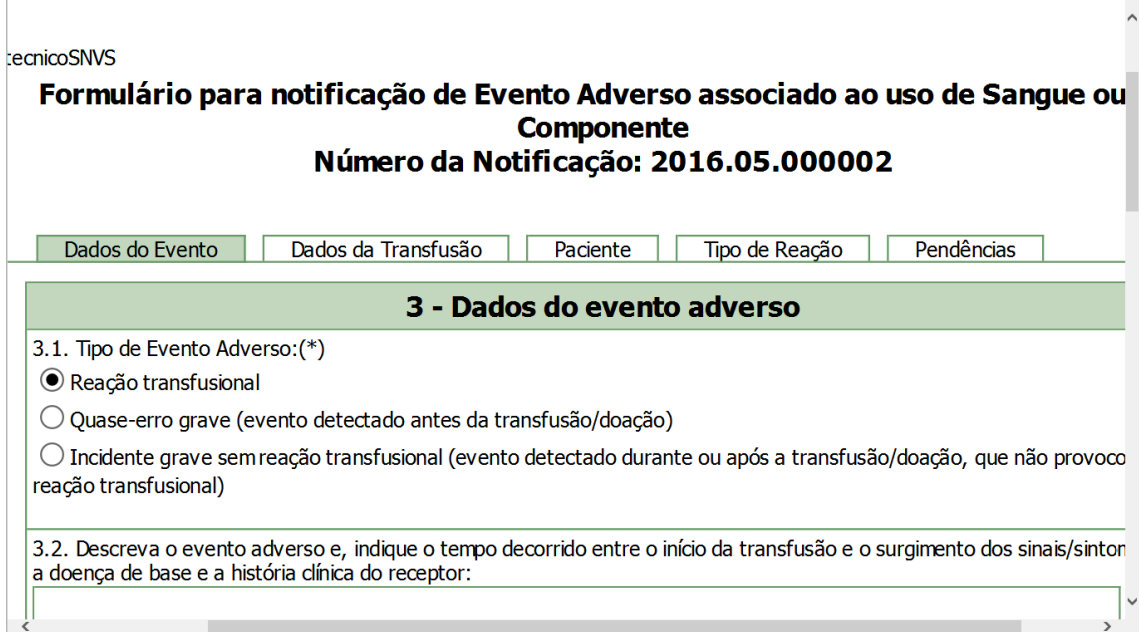

#### **1 Aba dados do Evento**

Nessa aba dois grandes campos são apresentados – 3- Dados do evento adverso e 4 - Estabelecimento de Saúde onde ocorreu o evento adverso.

### **1.1 Campo 3 Dados do Evento adverso**

**Item 3.2:** Descreva o evento adverso e indique o tempo decorrido entre o início da transfusão e o surgimento dos sinais/sintomas. A doença de base e a história clínica do receptor.

Campo aberto não obrigatório. As informações aí são importantes para que os técnicos incumbidos da analisa das notificações e dos riscos das transfusões possa formar um juízo sobre a coerência entre essas informações e o tipo de reação notificado, assim como a sua correlação com a transfusão.

**Itens 3.3** Durante a transfusão houve alteração dos sinais vitais?(\*).

Com três opções de escolha: Sim, Não e Não registrado. O campo é obrigatório e uma das opções deve ser escolhida.

Caso a escolha recaia sobre a opção Sim um campo aberto será apresentado para que a descrição dos tipos de sinais vitais se alteraram entre a pré-transfusional e durante a reação, assim como os seus respectivos valores. Este campo aberto é também obrigatório, uma vez tenha havido alteração dos SSVV.

A definição de caso de vários tipos de reações transfusionais inclui informações da variação dos sinais vitais do receptor antes e depois de iniciada a transfusão. Tronando-se assim fundamentais para a correta correlação da alteração desses sinais com o diagnóstico da reação.

**Item 3.4**: Sinais e sintomas.

Campo fechado e obrigatório. Escolha, dentre os apresentados, os sinais e sintomas presentes no quadro clínico do paciente durante a reação transfusional. Se o sinal ou sintoma não estiver relacionado, escolha o "outro" e pesquise-o pelo WHO/ART no campo que se abre. A pesquisa poderá ser feita com apenas poucas letras digitadas nesse campo. Uma vez escolhida a opção "outro" o campo aberto também se torna obrigatório.

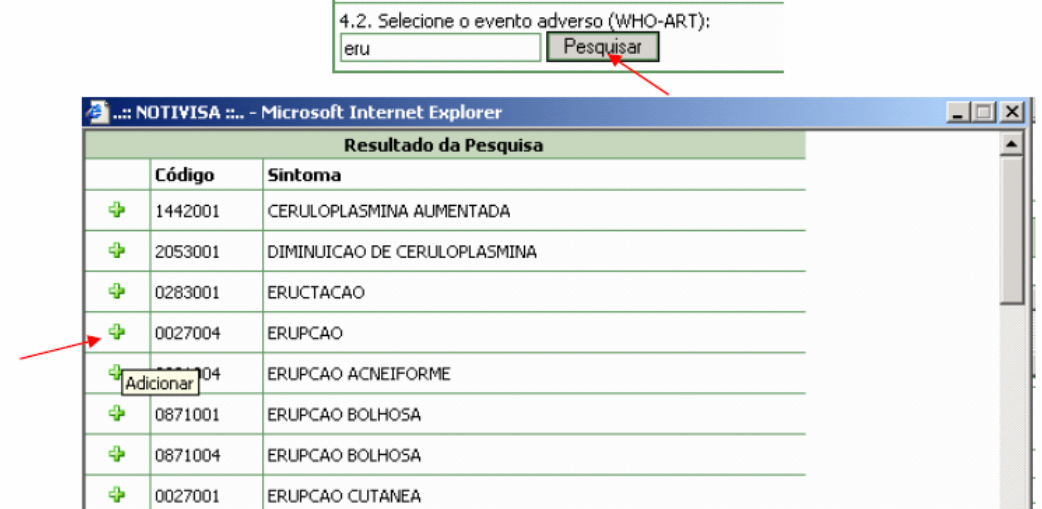

#### **Campo 3.5**: Evolução/Gravidade

Clicando na seta do campo, abrir-se-ão as possibilidades de escolha da gravidade entre:

 $I - I$  eve

II- Moderada

III – Grave e

IV- Óbito.

A gravidade a ser escolhida deve ser a da reação transfusional e não do quadro de base do paciente.

A escolha da Gravidade IV-Óbito deve ser bem criteriosa considerando sua correlação com a transfusão e não com o quadro de base do paciente. O óbito deve ser atribuído à transfusão, mesmo que em algum grau da correlação que vai do 'confirmado' ao 'descartado'. Portanto, se o receptor foi a óbito após uma transfusão com, por exemplo, uma reação febril não hemolítica, justificado pelo seu quadro de base, a gravidade escolhida deve ser a da reação febril não hemolítica e não a gravidade IV – Óbito.

Por outro lado, se o receptor faz uma reação grave como, por exemplo, um Trali que contribuiu para agravar o quadro de base e levou ao óbito, a Gravidade IV poderá ser escolhida e a correlação apontada com a característica mais adequada da correlação com a transfusão.

**Item 3. 6** Data da ocorrência do evento adverso

Escolher dia, mês e ano em que ocorreu o evento. Essa data ficará clara após a investigação da causa raiz do evento.

#### **Item 3.7** Data da detecção do evento adverso

Escolher dia, mês e ano em que o evento adverso foi detectado. Esta data não poderá ser anterior á data de ocorrência do evento adverso.

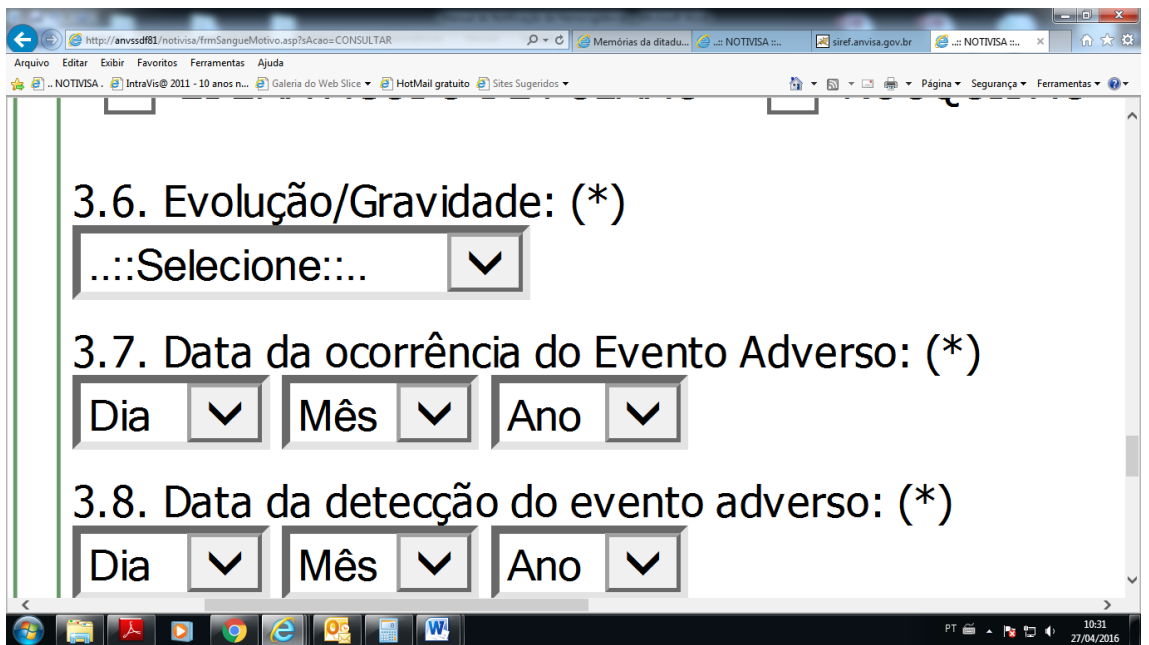

#### **1.2 Campo 4 - Estabelecimento de saúde onde ocorreu o evento adverso**

Todos os dados desse campo virão preenchidos automaticamente com os dados do cadastro do notificador. Porém se o serviço que notifica não for o mesmo onde ocorreu o evento adverso (Reação transfusional), os dados poderão ser modificados, pesquisando o serviço pelo nome ou número do CNES.

Quando colocar o nome ou CNES do serviço no campo respectivo é importante acionar a tecla "pesquisar' para que as opções de serviços apareçam, a escolha seja feita e o sistema incorpore a informação à ficha.

Neste momento, ainda nesta aba e antes de ser enviada, a notificação poderá ser excluída pelo notificador. Para isso, acionar a tecla "excluir" que se encontra no canto inferior esquerdo.

Antes de passar para outras abas, recomenda-se que o ícone "salvar" seja acionado em todos os momentos da notificação de qualquer dos eventos adversos.

### **2 Aba Dados da Transfusão**

Esta aba contém os campos 5 – Dados da Transfusão e 6- Hemocomponentes relacionados à notificação.

#### **2.1 Campo 5 – Dados da Transfusão**

**Item 5.1**: Tipo de Transfusão

Campo de preenchimento obrigatório. O notificador deve selecionar uma das opções 'Alogênica' e 'Autóloga'

#### **Item 5.2**: Indicação da Transfusão

Descreva a situação clínica que levou à necessidade da transfusão. O preenchimento deste campo auxilia na análise de coerência das notificações, pois um receptor cuja indicação tenha sido por anemia sintomática não poderá ter se submetido a uma transfusão autóloga.

#### **Item 5.3**: Setor onde ocorreu a transfusão

Clicando na seta do campo aparecerão as opções de setor de ocorrência, a seguir.

- Ambulatório de transfusão
- Centro cirúrgico
- Centro obstétrico
- Clínica cirúrgica
- Clínica de diálise
- Clínica de transplante de medula óssea
- Clínica gineco-obstétrica
- Clínica médica
- Clínica pediátrica
- Emergência/PS
- Transfusão domiciliar
- UTI/CTI

Atenção, pois as opções de setor são gerais e o notificador deverá escolher a mais compatível com o caso. Por exemplo, um receptor de transfusão da ortopedia em tratamento clínico deverá ser colocado como clínica médica, mas se seu tratamento é cirúrgico, a escolha recairá sobre a clínica cirúrgica.

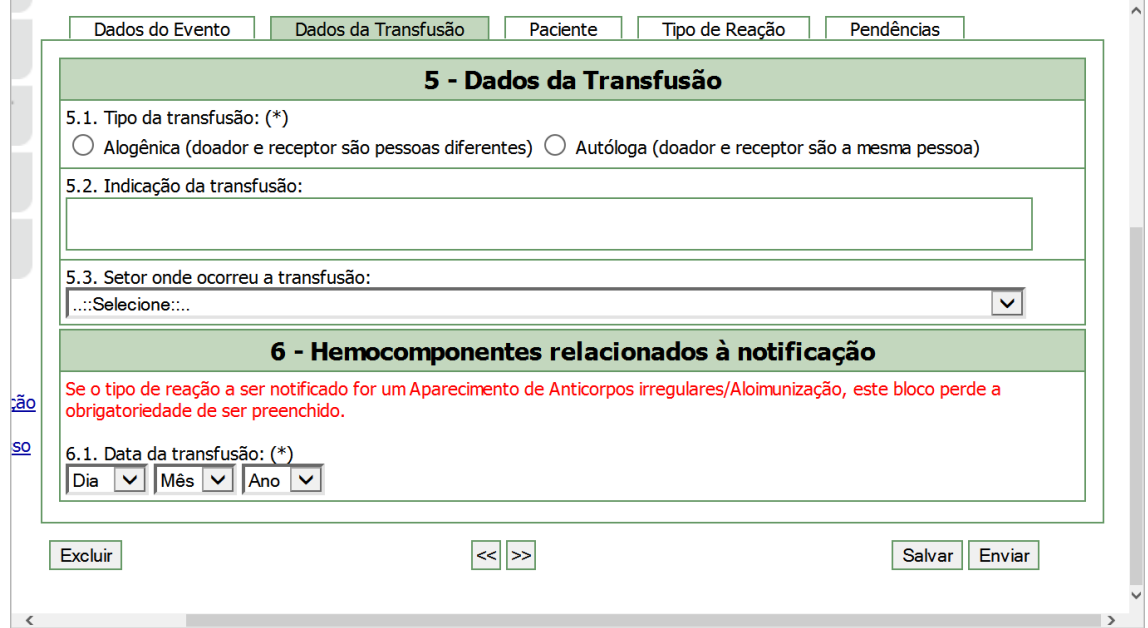

### **2.2 Campo 6 – Hemocomponentes relacionados à notificação**

Atente para o alerta em vermelho no início desse campo. Se você vai notificar o aparecimento de anticorpo irregular, todo esse campo deixa de ser obrigatório, mas apenas para esse tipo de reação. Para os demais tipos de reação, o campo é todo obrigatório, exceto pelo item da qualificação do hemocomponente.

#### **Item 6.1**: Data da transfusão

Escolha dia, mês e ano em que a transfusão ocorreu. A data da transfusão não pode ser posterior à data da ocorrência do evento adverso. Para as reações imediatas as datas, em geral, coincidem.

Ao preencher este campo outros se apresentarão para o preenchimento.

**Item 6.2**: Tipo de hemocomponente.

Campo fechado de preenchimento obrigatório. A escolha deverá se dar entre os tipos colocados na lista que aparece ao se clicar na seta do campo.

- Concentrado de hemácias
- Concentrado de plaquetas
- Plasma fresco congelado
- Plasma- outro tipo
- Concentrado de granulócitos
- Crioprecipitado
- Sangue total
- Sangue total reconstituído
- Outro

Caso a opção 'Outro' seja marcado, um campo aberto será aberto para que se descreva o tipo.

**ATENÇÃO**: Para qualquer hemocomponente previsto na lista submetido a algum procedimento especial como irradiado, lavado, desleucocitado, etc a escolha deverá ser do hemocomponente listado, seguida da escolha do tipo do procedimento de qualificação a que foi submetido como mostrado na imagem a seguir.

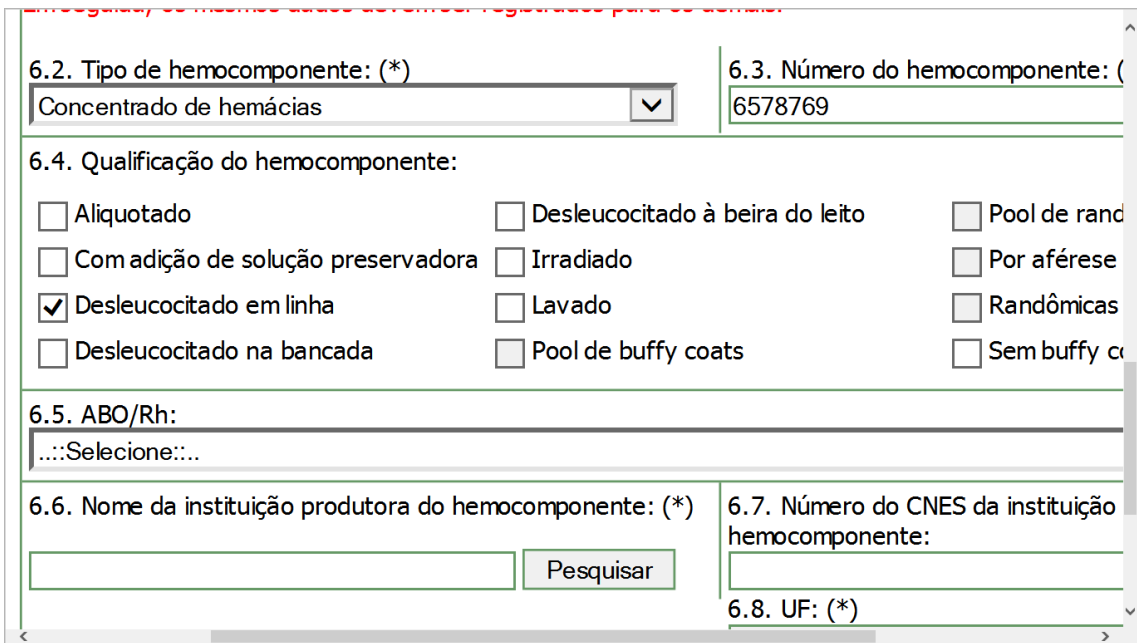

#### **Item 6.3**: Número do hemocomponente

Campo aberto, de preenchimento obrigatório. Corresponde ao número da bolsa de hemocomponente atribuído pelo serviço produtor, não a quantidade de bolsas transfundidas. A bolsa de *pool* de hemocomponentes também recebe um número correspondente ao *pool*. Embora cada bolsa que formou o *pool* tenha,

isoladamente, um número, o número do *pool* é o que deverá ser descrito nesse campo.

### **Item 6.4**: Qualificação do hemocomponente

Se o hemocomponente transfundido foi submetido a algum procedimento de qualificação, o notificador deverá escolher dentre a lista a seguir. O sistema possibilita a escolha da qualificação de acordo com o hemocomponente marcado no item 6.2.

- Aliquotado
- Com adição de solução preservadora
- Desleucocitado em linha
- Desleucocitado na bancada
- Desleucocitado à beira do leito
- Irradiado
- Lavado
- Pool de buffy coats
- Pool de randômicas
- Por aférese
- Randômicas
- Sem buffy coat

### **Item 6.5**: ABO/Rh

Escolher a tipagem ABO e Rh realizado no hemocomponente. O campo não é obrigatório, devido a não obrigatoriedade de transfusão isogrupo para as transfusões de plasma. No entanto, é fundamental que os demais hemocomponentes tenham o registro da tipagem sanguínea.

#### **Item 6.6**: Instituição produtora do hemocomponente

Campo aberto obrigatório. A instituição produtora pode ser pesquisada pelo nome no respectivo campo, descrevendo pelo menos três caracteres e clicando no ícone 'pesquisar'. Uma janela com as possibilidades de serviços se apresentará e o notificador poderá escolher a instituição respectiva.

**ATENÇÃO**: Instituição produtora do hemocomponente é aquela que produziu a bolsa, não apenas que a compatibilizou. Assim, uma agência transfusional que armazena, compatibiliza e libera o hemocomponente para transfusão não é instituição produtora.

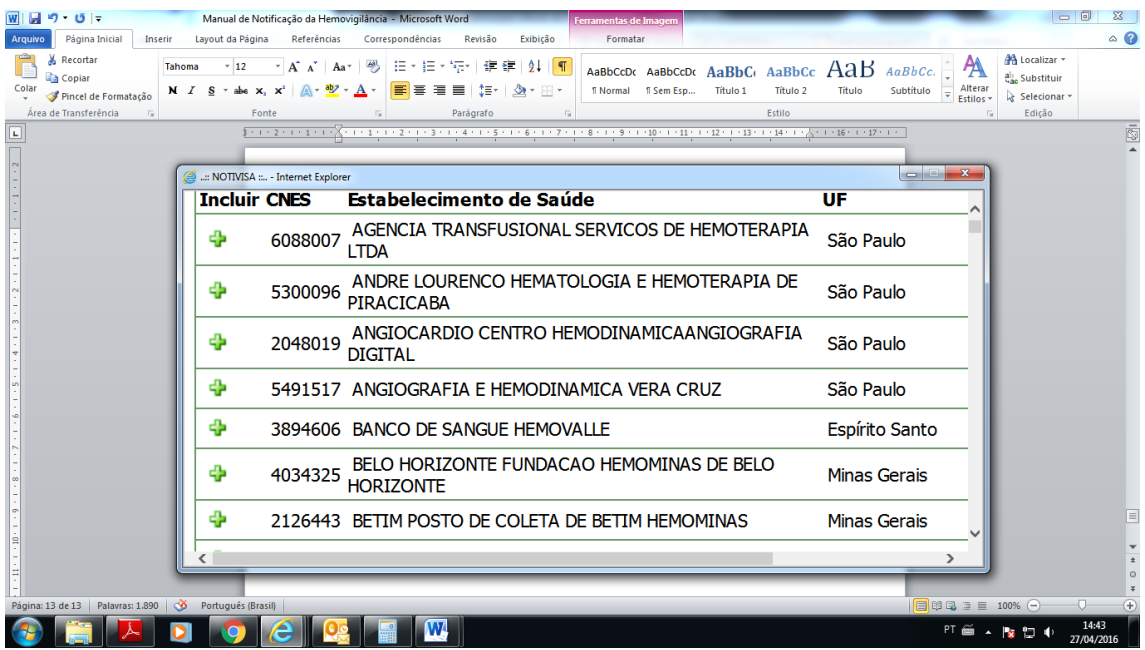

**Item 6.7**: Número do CNES da instituição produtora do hemocomponente

A instituição produtora poderá também ser pesquisada pelo número do Cadastro Nacional de Estabelecimentos de Saúde – CNES.

**ATENÇÃO:** todos esses itens do campo 6 só serão registrados se o ícone INCLUIR HEMOCOMPONENTE for acionado. Quando essa ação acontece os dados desse campo aparecerão como um campo abaixo desses itens e eles voltarão a ficar em branco para que novas informações de outros hemocomponentes transfundidos possam ser acrescidas.

É esse procedimento ao qual se refere a observação em vermelho entre os itens 6.1 e 6.2, no início do campo.

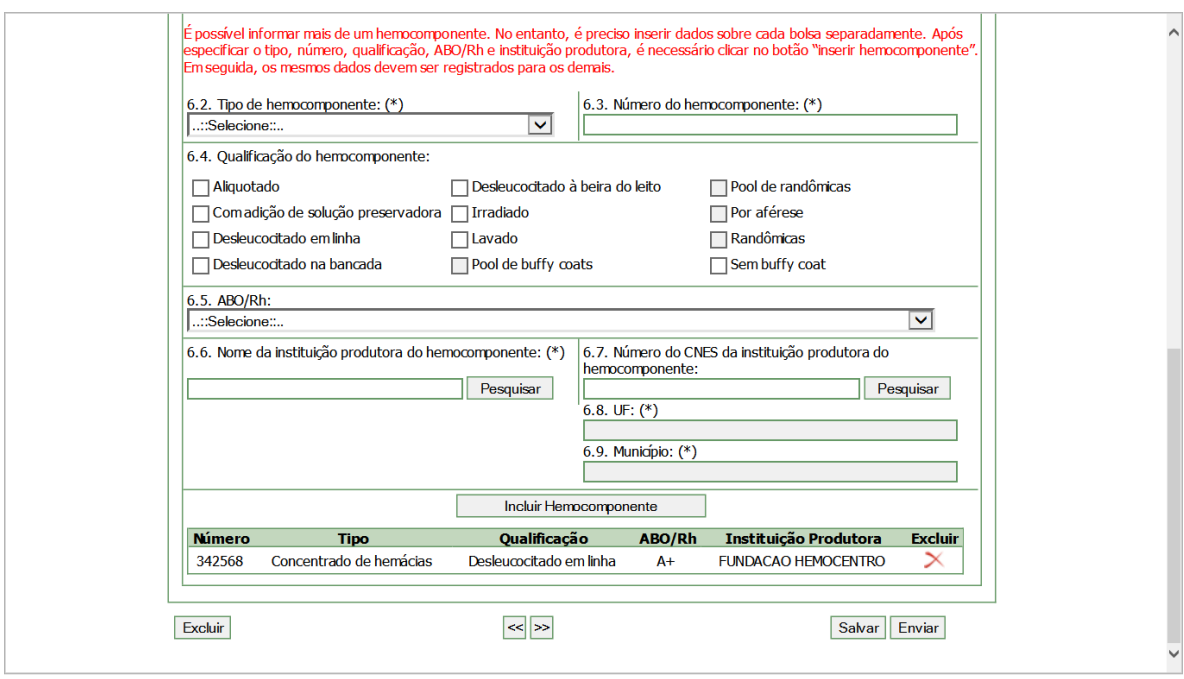

### **3. Aba Paciente**

#### **3.1 Campo 7: Informações do paciente**

Esta aba não foi objeto de alterações para esta nova ficha de notificação

Este bloco contém os campos para preenchimento das informações referentes ao paciente

#### **Item 7.1.** Nome completo do paciente

Informe o nome completo do paciente. O preenchimento deste campo gera automaticamente as informações do campo 7.2. Iniciais.

#### **Item 7.2.** Iniciais

Campo preenchido automaticamente pelo sistema a partir do campo 7.1, composto das iniciais do nome completo do paciente. Caso o campo 7.1. não tenha sido preenchido, informe as iniciais manualmente

**Item 7.3.** Nome e Iniciais ignorados

Selecione quando desconhecer as informações do nome do paciente

O preenchimento de pelo menos um dos campos 7.1., 7.2. ou 7.3. é obrigatório

**Item 7.4.** Nome completo da mãe do paciente

Informe o nome completo da mãe do paciente. O preenchimento deste campo gera automaticamente as informações do campo 7.5 Iniciais

**Item 7.5.** Iniciais da mãe

Campo preenchido automaticamente pelo sistema a partir do campo 7.4, composto das iniciais do nome completo da mãe do paciente. Caso o campo 7.4. não tenha sido preenchido, informe as iniciais manualmente

### **Campo 7.6.** Nome e Iniciais da mãe ignorados

Selecione quando desconhecer as informações do nome da mãe do paciente

O preenchimento de pelo menos um dos campos 7.4., 7.5. ou 7.6. é obrigatório

### **Item 7.7.** Sexo

Campo de preenchimento obrigatório. Selecione o sexo do paciente

### **Item 7.8.** Raça/Cor

Selecione uma das opções para caracterizar a raça/cor do paciente

### **Item 7.9.** Ocupação do paciente ou usuário

A ocupação a ser informada é baseada na Classificação Brasileira de Ocupações (CBO) fornecida pelo Ministério do Trabalho. Para a realização da pesquisa a partir da CBO, informe, pelo menos, três caracteres da ocupação e clique em "pesquisar". Após aberta a tela pop-up com as opções, selecione a opção desejada clicando no código localizado à esquerda da tela.

### **Item 7.10.** Data de Nascimento

Selecione a data de nascimento do paciente

### **Item 7.11:** Idade na data de ocorrência

Este campo é preenchido automaticamente pelo sistema quando a data de nascimento (campo 7.10) e a data da ocorrência (campo 3.4.) forem informadas

O preenchimento de pelo menos um dos campos 7.10 ou 7.11 é obrigatório.

### **Item 7.12.** Número do prontuário

Informe o número do prontuário do paciente. Este campo é de preenchimento obrigatório.

### **Item 7.13**. Número do Cartão SUS

Informe o número do cartão SUS do paciente.

# **4. Aba Tipo de Reação**

### **4.1 Campo 8 – Tipo de reação transfusional**

Item Tipo de reação **8.1 Reação imediata 8.2 Reação tardia**

A escolha de um tipo de reação é obrigatória. Ao escolher entre os tipos de reações imediata e tardia serão apresentadas listas de tipos de reações dentro de cada uma das escolhas.

### **ATENÇÃO: DADOS COMUNS PARA TODOS OS TIPOS DE REAÇÃO.**

#### **Correlação com a transfusão**

A correlação dos sinais e sintomas com a transfusão é um dado comum e obrigatório para todos os tipos de reação transfusional. Elas podem ser:

- Confirmada
- Provável
- Possível
- Improvável
- Inconclusiva
- Descartada

As reações transfusionais só deverão ser notificadas como descartadas quando corresponde a retificação de uma reação transfusional anteriormente notificada com outro dos tipos de correlação. Portanto, se após a investigação e antes da notificação inicial já se chegou à conclusão que os sinais e sintomas não surgiram em consequência de uma reação transfusional ela não deverá ser notificada.

As definições para cada um dos tipos de correlação podem ser consultadas no Marco Conceitual e Operacional de Hemovigilância – Guia para a hemovigilância no Brasil.

[http://portal.anvisa.gov.br/documents/33868/404938/guia\\_hemovigilancia15.pdf/495fd6](http://portal.anvisa.gov.br/documents/33868/404938/guia_hemovigilancia15.pdf/495fd617-5156-447d-ad22-7211cdbab8a7) [17-5156-447d-ad22-7211cdbab8a7](http://portal.anvisa.gov.br/documents/33868/404938/guia_hemovigilancia15.pdf/495fd617-5156-447d-ad22-7211cdbab8a7)

#### **Medidas adotadas , observações e conclusões do responsável pela notificação.**

Campo aberto, espera-se que sejam descritas informações sobre ações de controle do risco, como medidas preventivas e corretivas, executadas pelo serviço onde ocorreu o evento adverso, assim como as medidas terapêuticas tomadas com relação ao paciente. Essas informações facilitarão também a análise a ser realizada pelo técnico de visa.

#### **Etapa(s) e tipo de erro do ciclo do sangue onde pode ter ocorrido o incidente que levou à reação transfusional**

Este item aparecerá em todos os tipos de reação transfusional que são decorrentes de não conformidades em etapas do ciclo do sangue, em geral, nos tipos de correlação com a transfusão 'confirmada', 'provável' e 'possível'. É no

preenchimento desses campos onde o notificador informa o tipo de incidente que levou à reação transfusional.

# **8.1 Reações imediatas**

Ao escolher cada uma das opções de tipos de reações transfusionais uma ficha específica para o tipo de reação aparecerá. Mais de um tipo de reação poderá ser escolhido, se o diagnóstico foi, por exemplo, de uma reação mista.

Para cada tipo de reação marcada, o sistema atribuirá um número diferente, embora todos os dados descritos sejam os mesmos para as diferentes reações escolhidas.

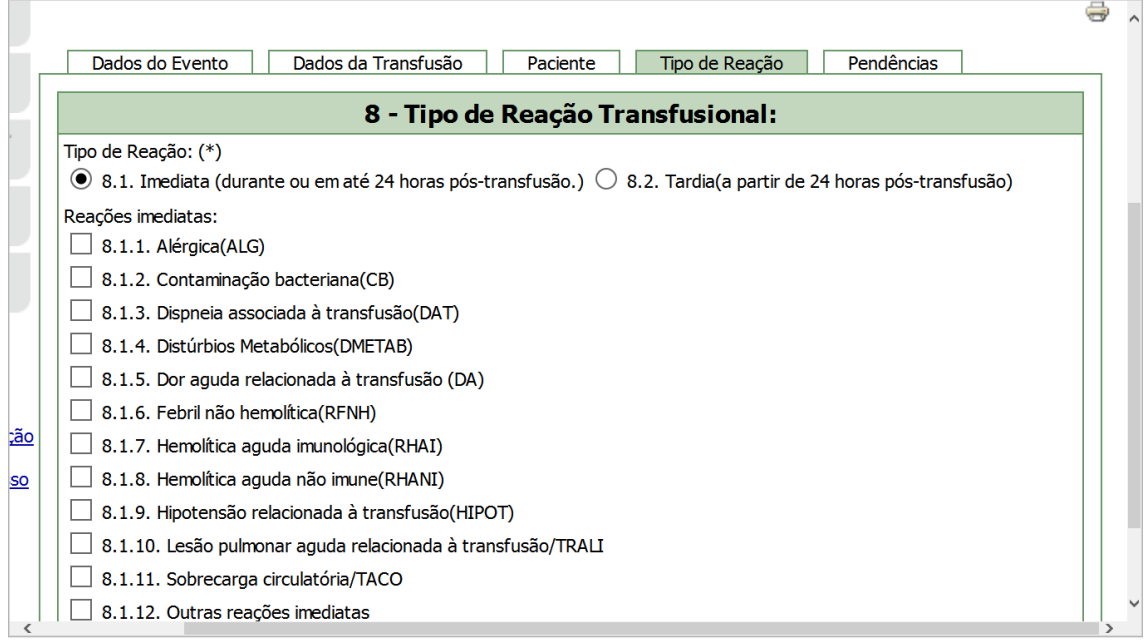

#### **Item 8.1.1 – Alérgica (ALG)**

Essa ficha contem os itens

**Item 8.1.1.1** Correlação com a transfusão e

**Item 8.1.1.2** Medidas adotadas, observações e conclusões do responsável pela notificação.

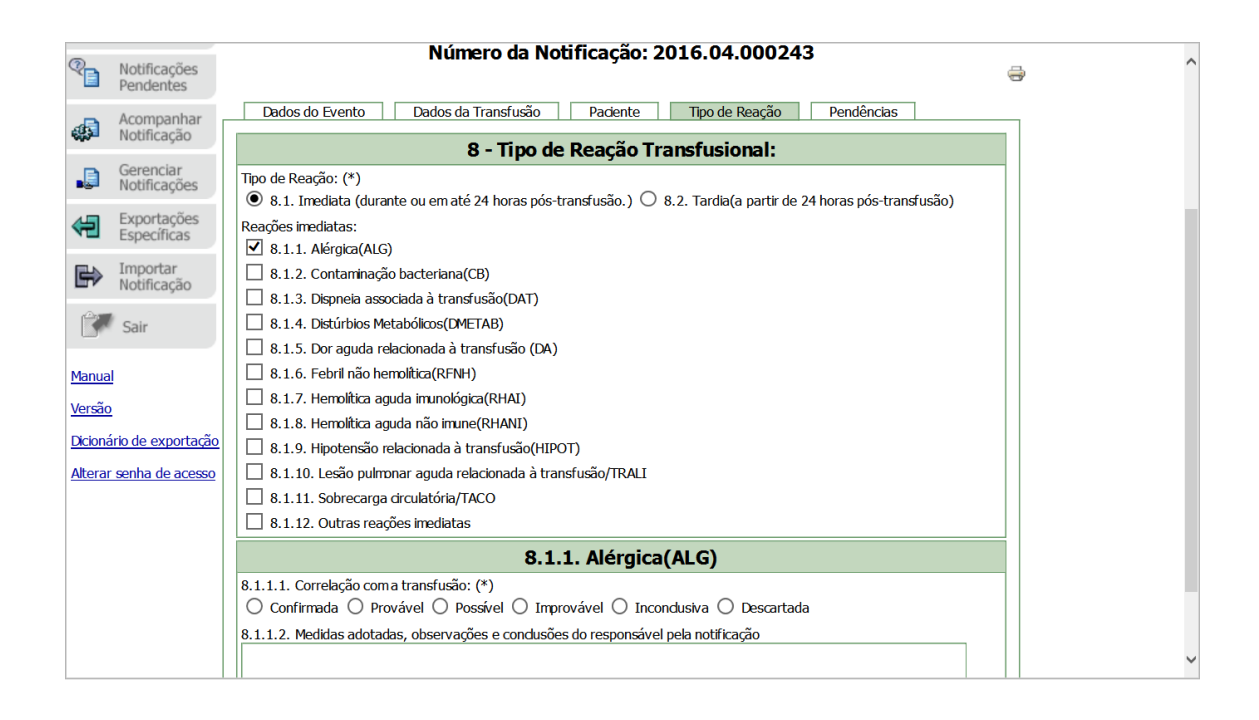

### **Item 8.1.2 Contaminação bacteriana (CB)**

**Item 8.1.2.1**: Realizada hemocultura do receptor?

Com as opções 'Sim' e 'Não'

Se marcada a opção 'Sim' será apresentado um box com uma lista de agentes bacterianos possíveis, mais as opções 'outro' e 'não cresceu'. Este campo é obrigatório.

Este campo será apresentado em todos os tipos de correlação com a transfusão.

**Item 8.1.2.2**: Correlação com a transfusão (\*)

Neste tipo de reação transfusional, para cada tipo de correlação com a transfusão escolhido, novos campos se apresentarão para a complementação de informações.

Correlação com a transfusão **confirmada**

Se a escolha da correlação for 'confirmada', alguns outros itens serão abertos para que dados importantes para se confirmar que a os sinais e sintomas são devidos à transfusão sejam registrados.

**Item 8.1.2.3** Critérios urilizados para considerar a reação **confimada** (\*). Deverá ser marcada pelo menos uma das opções de A a D.

Se marcada a opção A, os box abaixo se apresentarão para que sejam registradas as informações sobre o hemocomponente envolvido com a reação e o agente detectado.

**Item 8.1.2.3.1** Dos hemocomponentes usados na transfusão, selecione os envolvidos na reação (\*)

Número e tipo do ..::Selecione::..

 $\blacksquare$ 

hemocomponente: Agente infeccioso identificado no Doador/Receptor: ..::Selecione::..  $\blacksquare$ 

Se marcadas as opções B, C e/ou D, o box abaixo será apresentado para o registro dos dados sobre o o agente envolvido.

**Item 8.1.2.3.2** Agente infeccioso identificado no Doador/Receptor:

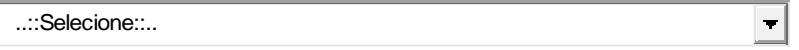

Número e tipo de hemocomponente: ao ser acionada a seta do respectivo campo serão apresentados os hemocomponentes relacionados no Campo 6 da notificação, para que o notificador escolha o hemocomponente envolvido na reação.

Agente infeccioso identificado no doador/receptor: ao ser acionada a seta do respectivo campo uma lista de bactérias será apresentada para que o notificador escolha o agente identificado no hemocomponente envolvido. Após o preenchimento desses dois campos, deve-se marcar o ícone "incluir" para que os dados sejam incluídos na ficha de notificação.

Outros critérios:

**Item 8.1.2.4** 'Evidência de que o receptor não estava infectado com a mesma bactéria' antes da transfusão (\*), com o 'Sim' pré-marcado e

**Item 8.1.2.5** Outra evidência de contaminação do receptor pela mesma bacteria por outro meio que não a transfusão' (\*)com o "Não" prémarcado.,

A pré-marcação dos respectivos itens se deve à coerência necessária para seguir os critérios definidos no Marco Conceitual para a definição da correlação confirmada, mas podem ser redefinidos pelo notificador.

**Item 8.1.2.6**: Etapa(s) e tipo de erro do ciclo do sangue onde pode ter ocorrido o incidente que levou à reação transfusional.

A escolha de uma das etapas levará á apresentação das opções de erros dentro da respectiva etapa.

**Item 8.1.2.7** Medidas adotadas, observações e conclusões do responsável pela notificação.

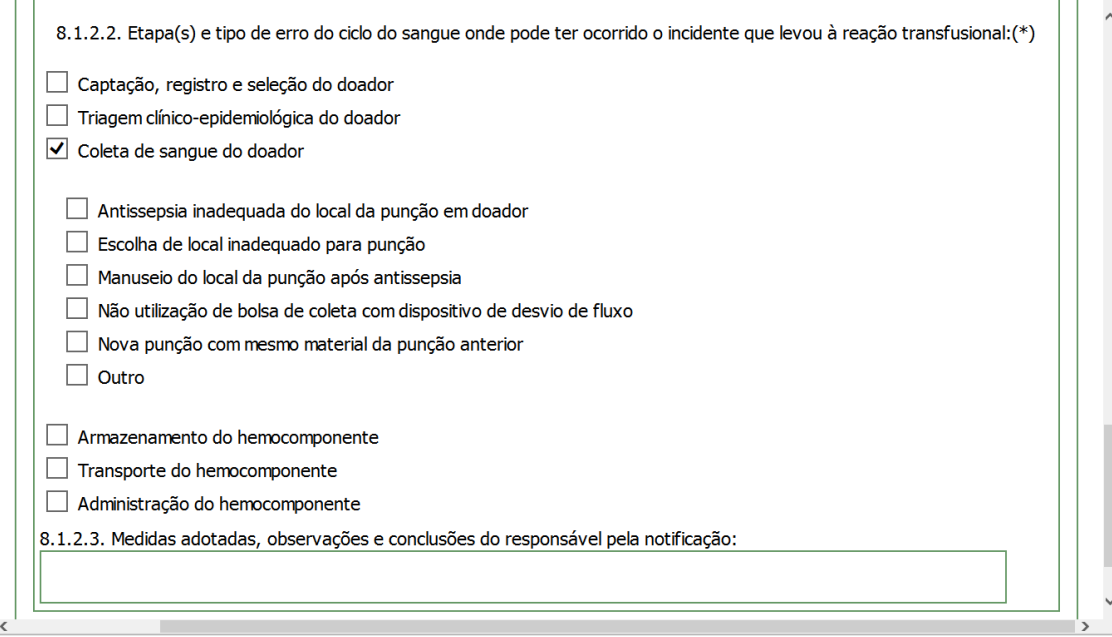

Correlação com a transfusão **Provável**

- Os critérios urilizados para considerar a reação **provável** são semelhantes aos critérios para considerar a reação confirmada diferenciando-se nos critérios complementares 'Evidência de que o receptor não estava infectado com a mesma bactéria' e 'outra evidência de contaminação do receptor pela mesma bacteria por outro meioque não a transfusão' com diferenças na pré-marcação.
- Correlação com a transfusão **Possível**.

 Critérios para considerar a reação **possível Item 8.1.2.3**. Sinais e sintomas de sepse sem outra causa:(\*) Com as opções 'Sim' e 'Não'. A opção 'Sim' estará pré-marcada.

**Item 8.1.2.4**. Realização da cultura do hemocomponente:(\*) Com as opções 'Sim' e 'Não' e com a opção 'Não' pré-marcada.

**Item 8.1.2.5**. Exclusão de contaminação da amostra de sangue ou de contaminação laboratorial:(\*) Com as opções 'Sim' e 'Não' e a opção 'Não' pré-marcada

**Item 8.1.2.6**: Etapa(s) e tipo de erro do ciclo do sangue onde pode ter ocorrido o incidente que levou à reação transfusional.

A escolha de uma das etapas levará á apresentação das opções de erros dentro da respectiva etapa.

**Item 8.1.2.7** Medidas adotadas , observações e conclusões do responsável pela notificação.

#### Correlação com a transfusão **Improvável**

Um *label* será apresentado com a definição do tipo de correlação "Evidências claras a favor de outras causas e contaminação, que nãos a transfusão, mas a correlação com a transfusão não pode ser afastada"

 Correlação com a transfusão **inconclusiva** Um label será apresentado com a definição do tipo de correlação "A relação entre a reação e a transfusão é desconhecida ou não estabelecida"

Correlação com a transfusão **Descartada.**

Para todos os tipos de reação transfusional, quando este tipo de correlação é marcado, um alerta chama a atenção do notificador para o cuidado com o significado de marcação desta opção.

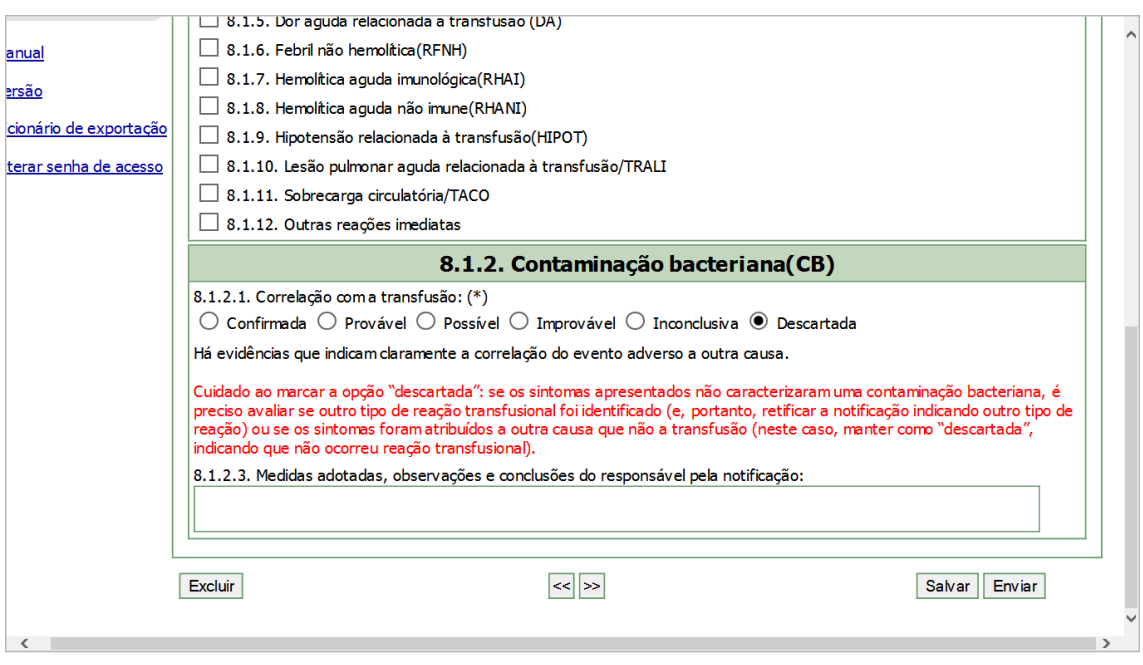

### **Item 8.1.3 Dispneia associada à transfusão (DAT)**

Essa ficha contem os itens

**Item 8.1.3.1**- Correlação com a transfusão. Campo obrigatório.

**Item 8.1.3.2** - Foram descartados outros tipos de reação transfusional e outras prováveis causas de dispneia. Campo obrigatório com as opções "Sim" e "Não"

**Item 8.1.3.3** - Medidas adotadas, observações e conclusões do responsável pela notificação.

### **Item 8.1.4 Distúrbios Metabólicos (DMETAB)**

**Item 8.1.4.1**- Correlação com a transfusão. Campo obrigatório.

**Item 8.1.4.2** – Exames laboratoriais realizados na investigação do distúrbio metabólico. Campo aberto onde o notificador poderá descrever os resultados dos exames laboratoriais.

**Item 8.1.4.3** - Medidas adotadas, observações e conclusões do responsável pela notificação.

#### **Item 8.1.5 Dor aguda relacionada à transfusão (DA)**

**Item 8.1.5.1**- Correlação com a transfusão. Campo obrigatório. **Item 8.1.5.2** - Foram descartadas outras possíveis causas de dor aguda. Campo obrigatório com as opções "Sim" e "Não"

**Item 8.1.5.3** - Medidas adotadas, observações e conclusões do responsável pela notificação.

### **Item 8.1.6 Febril não Hemolítica (RFNH)**

**Item 8.1.6.1**- Correlação com a transfusão. Campo obrigatório. **Item 8.1.6.2** - Medidas adotadas, observações e conclusões do responsável pela notificação.

### **Item 8.1.7 Hemolítica Aguda Imunológica**

**Item 8.1.7.1** A reação foi por incompatibilidade ABO? Escolha entre as opções "Sim" ou "Não"

Se a escolha for da opção **"Sim"**:

 $\left| \cdot \right|$ 

..::Selecione::..

Alguns boxes serão apresentados para o registro dos resultados dos exames imunoematológicos do receptor e do hemocomponente envolvidos na reação.

**8.1.7.1.1** Exames imuno-hematológicos - Receptor:

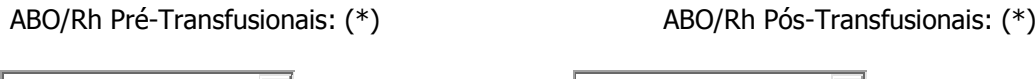

**8.1.7.1.2** Exames imuno-ematológicos dos hemocomponentes envolvidos no evento adverso: (\*)

..::Selecione::..

 $\vert \cdot \vert$ 

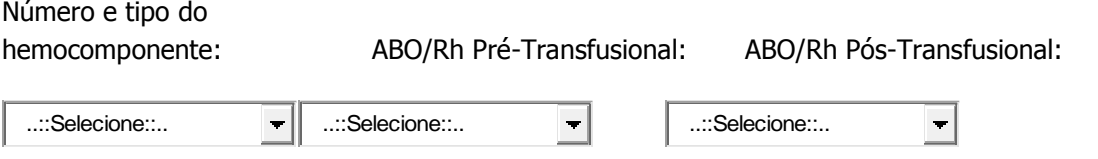

 Após o preenchimento dos campos acima, o botão "incluir" será habilitado e deve ser marcado para que o sistema registre os dados informados.

**Item 8.1.7.2** Correlação com a transfusão. Campo obrigatório, assim uma das opções deve ser marcada.

**Item 8.1.7.3** Cite testes laboratoriais feitos para investigar a reação. Campo com a obrigatoriedade de marcação de, pelo menos, uma das opções.

8.1.7.3 Cite os testes laboratoriais feitos para investigar a reação (\*)

 $\Box$ Teste de hemólise positivo na amostra do paciente

 $\Box$ Tese de eluição positivo

 $\Box$ Lactato desidrogenase elevada

 $\Box$ Bilirrubina indireta elevada

- П Queda de hemoglobina e hematócrito
- П Haptoglobina baixa
- $\Box$ Hemoglobinúria
- $\Box$ Fibrinogênio baixo ou hemoglobina livre aumentada
- $\Box$ Não há registro de realização de nenhum dos testes acima

**Item 8.1.7.4** Etapa(s) e tipo de erro do ciclo do sangue onde pode ter ocorrido o incidente que levou à reação transfusional.

A escolha de uma das etapas levará á apresentação das opções de erros dentro da respectiva etapa

**Item 8.1.7.5** Medidas adotadas, observações e conclusões do responsável pela notificação.

Se a escolha for da opção **"Não"**:

Aguns combos serão apresentados para que se registrem os dados da pesquisa da incompaibilidade por anticorpos irregulares.

**Item 8.1.7.1.1** Exame Imunoematologico- paciente.

8.1.7.1.1 Exame imuno-hematológico - paciente

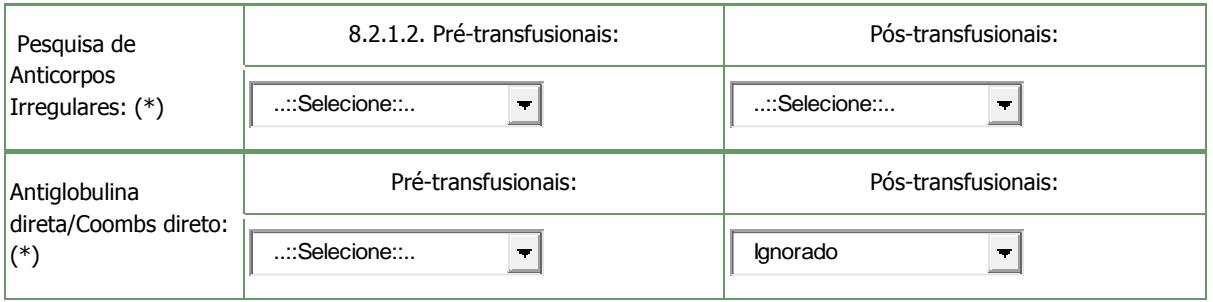

Nos boxes acima apresentam-se listas com as opções: Positivo, negativo, inconclusivo, não realizou e ignorado e nos boxes abaixo apresentam-se as listas de anticorpos e antígenos importantes.

8.1.7.1.2 Identificação do anticorpo no receptor:

 $\blacksquare$ 

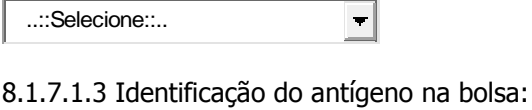

..::Selecione::..

**Item 8.1.7.2** Correlação com a transfusão. Campo obrigatório

**Item 8.1.7.3** Cite testes laboratoriais feitos para investigar a reação. Campo com a obrigatoriedade de marcação de, pelo menos, uma das opções.

8.1.7.4 Cite os testes laboratoriais feitos para investigar a reação (\*)

 $\Box$ Teste de hemólise positivo na amostra do paciente

- П Tese de eluição positivo
- П Lactato desidrogenase elevada
- $\Box$ Bilirrubina indireta elevada
- П Queda de hemoglobina e hematócrito
- $\Box$ Haptoglobina baixa
- П Hemoglobinúria

 $\Box$ Fibrinogênio baixo ou hemoglobina livre aumentada

 $\Box$ Não há registro de realização de nenhum dos testes acima

**Item 8.1.7.4** Etapa(s) e tipo de erro do ciclo do sangue onde pode ter ocorrido o incidente que levou à reação transfusional.

A escolha de uma das etapas levará á apresentação das opções de erros dentro da respectiva etapa

**Item 8.1.7.5** Medidas adotadas, observações e conclusões do responsável pela notificação.

#### **Item 8.1.8 Hemolítica aguda não imune**

Com os seguintes campos:

**Item 8.1.8.1** Correlação com a transfusão. Quando a escolha de uma das opções se der entre os tipos de correlação 'Confirmada', 'Provável' e 'Possível' o item "Etapa(s) e tipo de erro do ciclo do sangue onde pode ter ocorrido o incidente que levou à reação transfusional" será apresentado.

**Item 8.1.8.2** Etapa(s) e tipo de erro do ciclo do sangue onde pode ter ocorrido o incidente que levou à reação transfusional.

A escolha de uma das etapas levará à apresentação das opções de erros dentro da respectiva etapa

**Item 8.1.8.3** Medidas adotadas, observações e conclusões do responsável pela notificação.

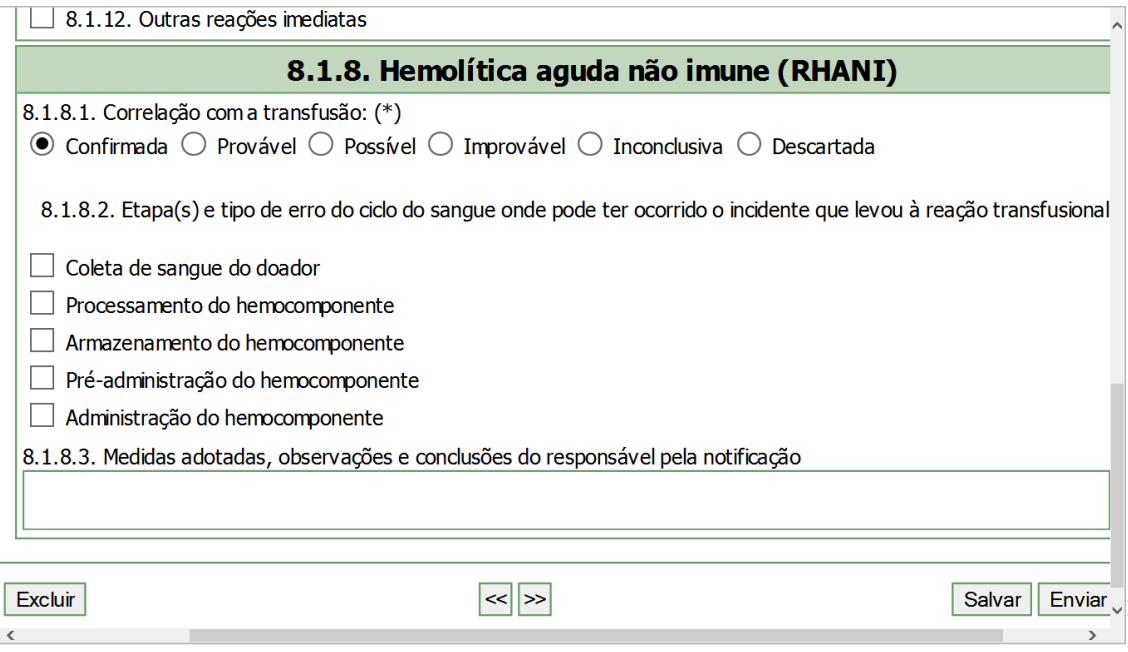

#### **Item 8.1.9 Hipotensão realacionada à transfusão (HIPOT)**

**Item 8.1.9.1** Correlação com a transfusão. Campo obrigatório.

**Item 8.1.9.2** Medidas adotadas, observações e conclusões do responsável pela notificação.

#### **Item 8.1.10 Lesão Pulmonar aguda realacionada à transfusão (TRALI)**

**Item 8.1.10.1**: Correlação com a transfusão. Campo obrigatório. Quando a escolha de uma das opções se der entre os tipos de correlação 'Confirmada', 'Provável' e 'Possível' o item "Etapa(s) e tipo de erro do ciclo do sangue onde pode ter ocorrido o incidente que levou à reação transfusional" será apresentado.

**Item 8.1.10.2**: Foram realizados exames complementares para auxiliar no diagnóstico diferencial?

Com duas opções de escolha 'Sim' e 'Não'. Se for marcada a opção 'Sim' um campo aberto será apresentado para que se descrevam os exames e seus resultados.

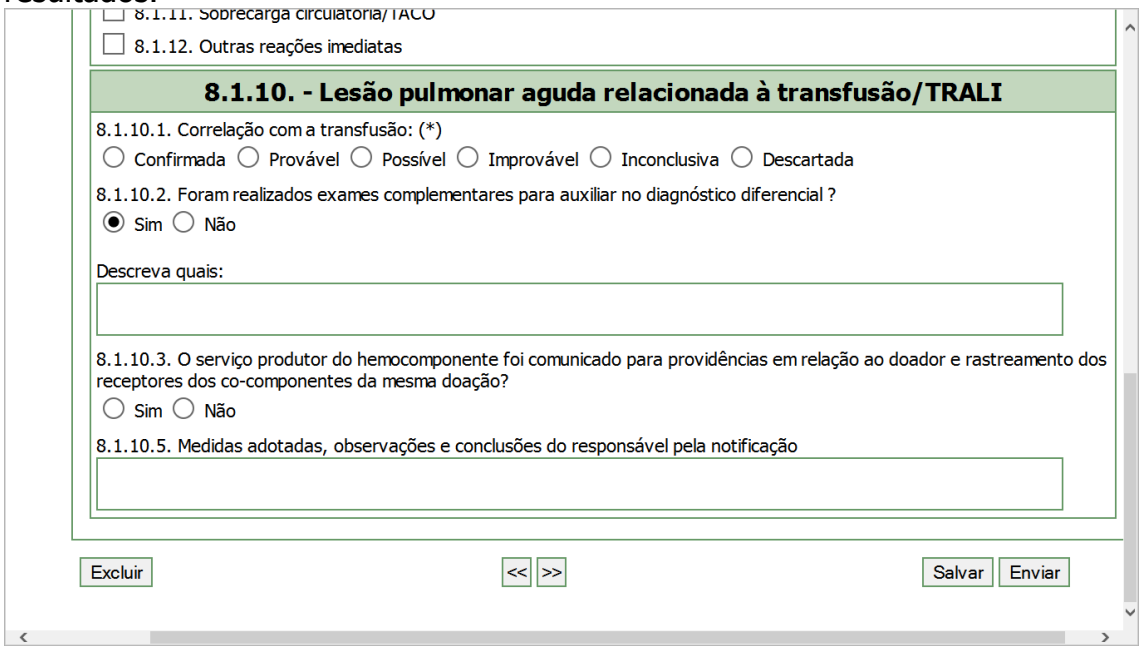

**Item 8.1.10.3** O serviço produtor foi comunicado para providências em relação ao doador e rastreamento dos receptores dos co-componentes da mesma reação?

Com duas opções de escolha 'Sim' e 'Não'

**Item 8.1.10.4** Etapa(s) e tipo de erro do ciclo do sangue onde pode ter ocorrido o incidente que levou à reação transfusional.

A escolha de uma das etapas levará à apresentação das opções de erros dentro da respectiva etapa

**Item 8.1.10.5:** Medidas adotadas, observações e conclusões do responsável pela notificação.

#### **Item 8.1.11: Sobrecarga Circulatória (TACO)**

**Item 8.1.11.1**: Correlação com a transfusão. Campo obrigatório. Quando a escolha de uma das opções se der entre os tipos de correlação 'Confirmada', 'Provável' e 'Possível' o item "Etapa(s) e tipo de erro do ciclo do sangue onde pode ter ocorrido o incidente que levou à reação transfusional" será apresentado.

**Item 8.1.11.2** Etapa(s) e tipo de erro do ciclo do sangue onde pode ter ocorrido o incidente que levou à reação transfusional.

A escolha de uma das etapas levará à apresentação das opções de erros dentro da respectiva etapa

**Item 8.1.11.3** Medidas adotadas, observações e conclusões do responsável pela notificação.

#### **Item 8.1.12: Outras reaçõe imediatas**

Ao ser escolher este tipo de reação, um label será apresentado alertando o notificador para o fato de que a escolha desta opçõe deve se restringir a casos que não podem ser classificados dentre os diferentes tipos de reações já descritas.

**Item 8.1.12.1**: Correlação com a transfusão. Campo obrigatório. Marcar a opção 'Descartada' neste tipo de reação indicará que não houve reação, portanto a notificação não deverá ser feita.

**Item 8.1.12.2** Medidas adotadas, observações e conclusões do responsável pela notificação.

#### **Estou aqui**

# **8.2 Reações Tardias**

Ao escolher cada uma das opções de tipos de reações transfusionais uma ficha específica para o tipo de reação aparecerá. Mais de um tipo de reação poderá ser escolhido, se o diagnóstico foi, por exemplo, de uma reação mista.

Para cada tipo de reação marcada, o sistema atribuirá um número diferente, embora todos os dados descritos sejam os mesmos para as diferentes reações escolhidas.

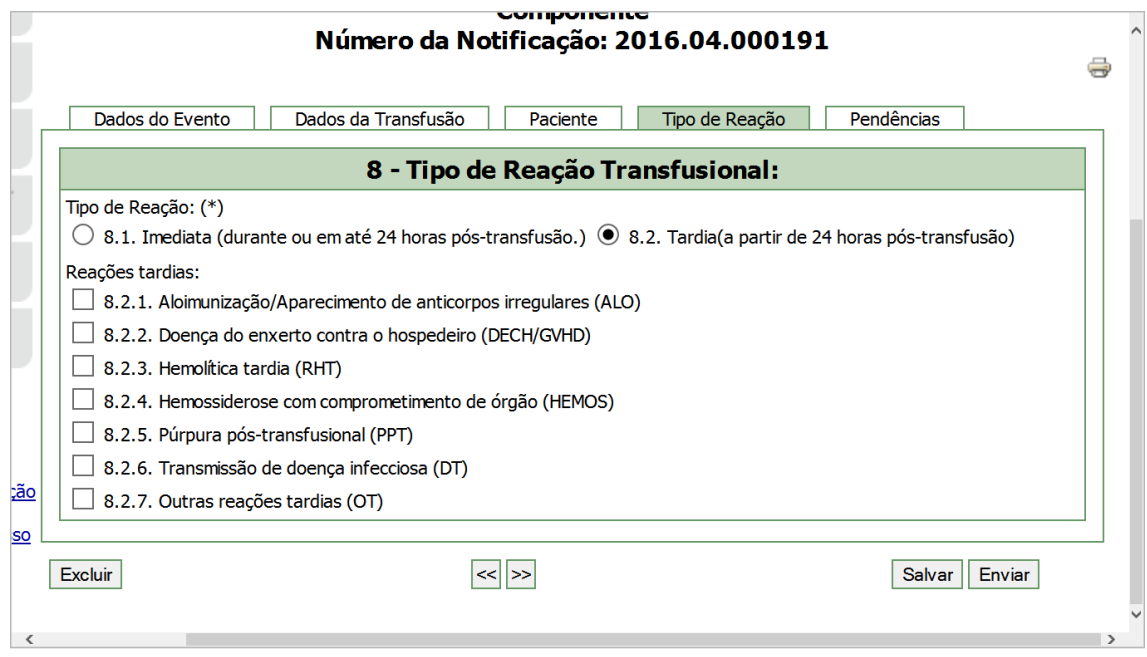

### **Item 8.2.1 Aloimunização/Aparecimento de anticorpos irregulares (ALO)**

**Item 8.2.1.1:** Correlação com a transfusão. Campo obrigatório de marcação. Quando a escolha de uma das opções se der entre os tipos de correlação 'Confirmada', 'Provável' e 'Possível' o item "Etapa(s) e tipo de erro do ciclo do sangue onde pode ter ocorrido o incidente que levou à reação transfusional" será apresentado.

**Item 8.2.1.2 ao Item 8.2.1.5**: Exame imunoematológico do paciente Aguns combos serão apresentados para que se registrem os dados da pesquisa da incompaibilidade por anticorpos irregulares.

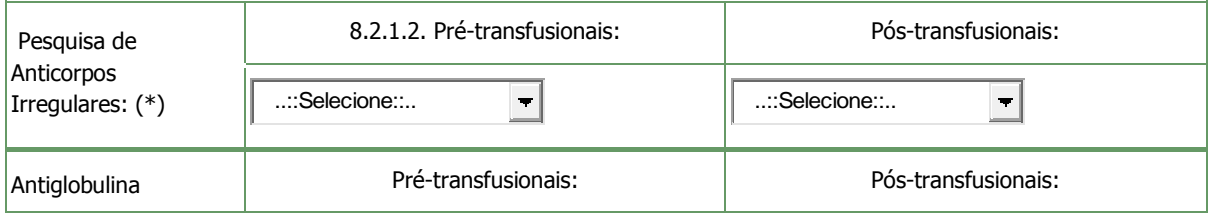

Exame imuno-hematológico - paciente

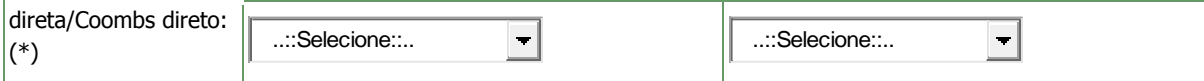

#### **Item 8.1.2.6** Identificação do anticorpo no receptor:

..::Selecione::..

**Item 8.1.2.7** Identificação do antígeno na bolsa:

 $\left| \cdot \right|$ 

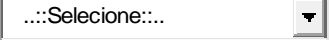

**Item .2.1.6:** Identificação do anticorpo no receptor

Marcando a seta no respectivo campo uma lista com os anticorpos conhecidos se apresentará para a escolha. Apoiar sempre na tecla "incluir" para que a escolha seja gravada pelo sistema e para que novos anticorpos possam ser acrescidos.

**Item 8.2.1.7:** Identificação do antígeno na bolsa

Marcando a seta no respectivo campo uma lista com os antígenos conhecidos se apresentará para a escolha. Apoiar sempre na tecla "incluir" para que a escolha seja gravada pelo sistema e para que novos antígenos possam ser acrescidos.

**Item 8.2.1.8** Etapa(s) e tipo de erro do ciclo do sangue onde pode ter ocorrido o incidente que levou à reação transfusional.

A escolha de uma das etapas levará à apresentação das opções de erros dentro da respectiva etapa

**Item 8.2.1.9** Medidas adotadas, observações e conclusões do responsável pela notificação.

#### **Item 8.2.2 Doença do enxerto contra o hospedeiro (GVHD)**

**Item 8.2.2.1:** Correlação com a transfusão.

Campo obrigatório de marcação. Quando a escolha de uma das opções se der entre os tipos de correlação 'Confirmada', 'Provável' e 'Possível' o item "Etapa(s) e tipo de erro do ciclo do sangue onde pode ter ocorrido o incidente que levou à reação transfusional" será apresentado.

**Item 8.2.2.2:** Etapa(s) e tipo de erro do ciclo do sangue onde pode ter ocorrido o incidente que levou à reação transfusional. A escolha de uma das etapas levará à apresentação das opções de erros dentro da respectiva etapa

**Item 8.2.2.3:** Medidas adotadas, observações e conclusões do responsável pela notificação.

#### **Item 8.2.3 Hemolítica tardia (RHT)**

**Item 8.2.3.1:** Correlação com a transfusão.

Campo obrigatório de marcação. Quando a escolha de uma das opções se der entre os tipos de correlação 'Confirmada', 'Provável' e 'Possível' o item "Etapa(s) e tipo de erro do ciclo do sangue onde pode ter ocorrido o incidente que levou à reação transfusional" será apresentado.

**Item 8.2.3.2** Exame imunoematológico – paciente (\*). Campo obrigatório com dois boxes.

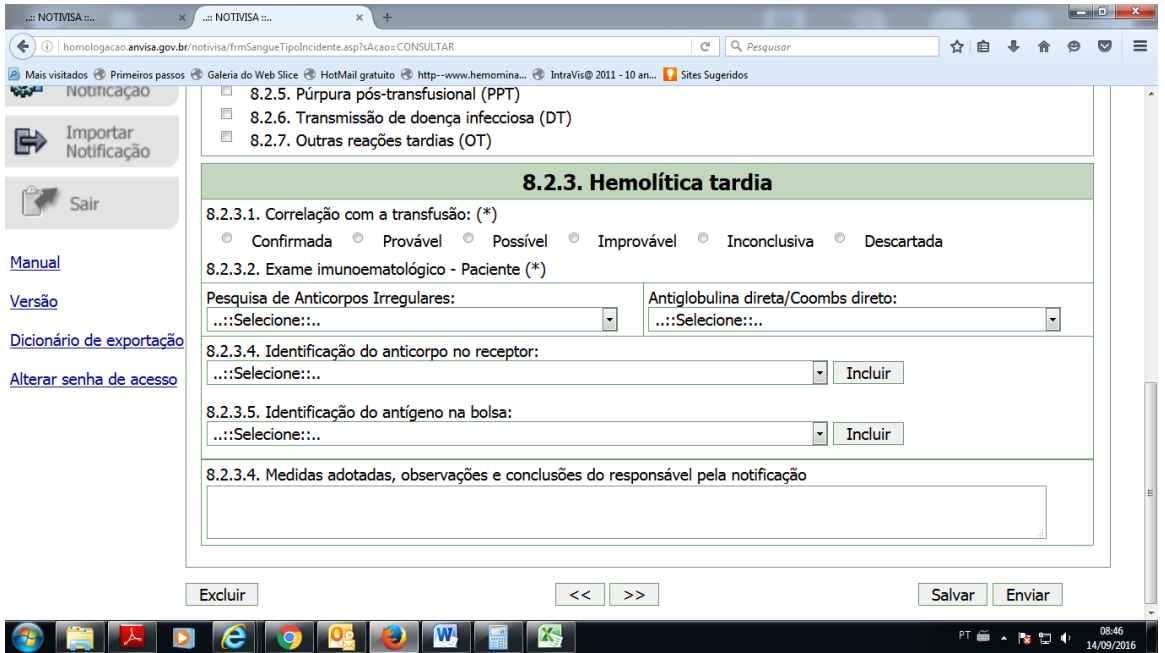

\_Pesquisa de anticorpo irregular: marcando a seta no respectivo campo serão apresentadas as opções 'Positivo', 'Negativo', 'Inconclusivo", 'Não realizou' e 'Ignorado'.

\_ Antiglobulina direta/coombs direto: marcando a seta no respectivo campo serão apresentadas as opções 'Positivo', 'Negativo', 'Inconclusivo", 'Não realizou' e 'Ignorado'.

**Item 8.2.3.3** Identificação do Anticorpo no receptor

Marcando a seta no respectivo campo será apresentada uma lista com os anticorpos conhecidos. Apoiar sempre na tecla "incluir" para que a escolha seja gravada pelo sistema e para que novos anticorpos possam ser acrescidos.

**Item 8.2.3.4** Identificação do antígeno na bolsa.

Marcando a seta no respectivo campo será apresentada uma lista com os anticorpos conhecidos. Apoiar sempre na tecla "incluir" para que a escolha seja gravada pelo sistema e para que novos antígenos possam ser acrescidos.

**Item 8.2.3.5:** Etapa(s) e tipo de erro do ciclo do sangue onde pode ter ocorrido o incidente que levou à reação transfusional.

A escolha de uma das etapas levará à apresentação das opções de erros dentro da respectiva etapa.

**Item 8.2.3.6:** Medidas adotadas, observações e conclusões do responsável pela notificação.

#### **Item 8.2.4 Hemossiderose com comprometimento de órgãos (HEMOS)**

**Item 8.2.4.1:** Correlação com a transfusão.

Campo obrigatório de marcação. Quando a escolha de uma das opções se der entre os tipos de correlação 'Confirmada', 'Provável' e 'Possível' o item "Etapa(s) e tipo de erro do ciclo do sangue onde pode ter ocorrido o incidente que levou à reação transfusional" será apresentado.

#### **Item 8.2.4.2** Órgão investigado

Campo aberto, obrigatório para o registro do órgão comprometido.

**Item 8.2.4.3** Descreva o resultado dos exames diagnósticos realizados. Campo aberto, obrigatório, para o registro dos exames realizados e seus resultados.

**Item 8.2.4.4:** Etapa(s) e tipo de erro do ciclo do sangue que levou à reação transfusional.

A escolha de uma das etapas levará à apresentação das opções de erros dentro da respectiva etapa.

**Item 8.2.4.5:** Medidas adotadas, observações e conclusões do responsável pela notificação.

#### **Item 8.2.5: Púrpura pós-transfusional (PPT)**

**Item 8.2.5.1:** Correlação com a transfusão. Campo obrigatório de marcação.

**Item 8.2.5.2:** Medidas adotadas, observações e conclusões do responsável pela notificação.

#### **Item 8.2.6 Transmissão de doença infecciosa**

**Item 8.2.6.1** Agente infeccioso identificado no receptor (\*).

Campo obrigatório. Ao marcar a seta no campo respectivo, uma lista de agentes será apresentada para escolha. Apoiar sempre na tecla "incluir" para que a escolha seja gravada pelo sistema e para que novos agentes possam ser acrescidos, se necessário.

#### **Item 8.2.6.2** Correlação com a transfusão Item obrigatório.

### Correlação **Confirmada**

Ao se escolher esta opção o Item 8.2.6.3 será apresentado para o registro dos critérios utilizados para considerar a notificação como confirmada.

Campo obrigatório e pelo menos uma das opções entre as letras A a D deve ser feita.

**Item 8.2.6.3** Critérios utilizados para considerar a reação **Confirmada** (marque pelo menos uma das opções de A a D) (\*)

⊽ A Evidência do agente infeccioso no hemocomponente transfundido.

⊽ B Evidência do agente infeccioso no doador no momento da doação.

П C Evidência do agente infeccioso em outro hemocomponente oriundo da mesma doação (cocomponente).

⊽ D Evidência do agente infeccioso em outro receptor de hemocomponente oriundo da mesma doação.

Quando marcadas as opções A a D o **Item 8.2.6.4** será apresentado para o registro dos hemocomponentes envolvidos na reação e agente respectivo

**Item 8.2.6.4** Dos hemocomponentes usados na transfusão, selecionar os envolvidos na reação(\*)

Número e tipo do hemocomponente

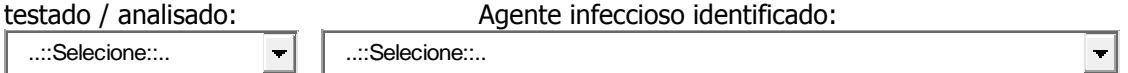

\_ Número e tipo do hemocomponente testado/analisado. O Box contém os hemocomponentes descritos no campo 6 – Hemocomponentes relacionados à notificação, na aba Dados da transfusão. O notificador deverá escolher qual deles está envolvido na reação.

Agente infeccioso identificado: Ao marcar a seta no campo respectivo, uma lista de agentes será apresentada para escolha.

Após a marcação desses dois itens apoiar sempre na tecla "incluir" para que a escolha seja gravada pelo sistema e para que novos hemocomponentes e agentes possam ser acrescidos, se necessário.

**Item 8.2.6.5:** Evidência de que o receptor não apresentava infecção pelo agente infeccioso antes da transfusão (\*).

Campo obrigatório, com as opções "Sim" e "Não". A opção "Sim" se encontra pré-marcada, mas ela pode ser alterada pelo notificador.

**Item 8.2.6.6:** Ausência de outra exposição potencial do receptor ao agente infeccioso?(\*).

Campo obrigatório, com as opções "Sim" e "Não". A opção "Sim" se encontra pré-marcada, mas ela pode ser alterada pelo notificador.

**Item 8.2.6.7:** Etapa(s) e tipo de erro do ciclo do sangue onde pode ter ocorrido o incidente que levou à reação transfusional.

A escolha de uma das etapas levará à apresentação das opções de erros dentro da respectiva etapa.

**Item 8.2.6.8:** Medidas adotadas, observações e conclusões do responsável pela notificação.

### Correlação **Provável**

Ao escolher esta opção o campo 8.2.6.3 será apresentado para o registro dos critérios utilizados para considerar a notificação como provável.

Campo obrigatório e pelo menos uma das opções entre as letras A a D deve ser feita.

**Item 8.2.6.3** Critérios utilizados para considerar a reação **Provável** (marque pelo menos uma das opções de A a D) (\*)

П A Evidência do agente infeccioso no hemocomponente transfundido.

 $\overline{\blacktriangledown}$ B Evidência do agente infeccioso no doador no momento da doação.

п C Evidência do agente infeccioso em outro hemocomponente oriundo da mesma doação (cocomponente).

⊽ D Evidência do agente infeccioso em outro receptor de hemocomponente oriundo da mesma doação.

Quando marcadas as opções A a D o **Item 8.2.6.4** será apresentado para o registro dos hemocomponentes envolvidos na reação e agente respectivo

**Item 8.2.6.4** Dos hemocomponentes usados na transfusão, selecionar os envolvidos na reação (\*)

Número e tipo do hemocomponente

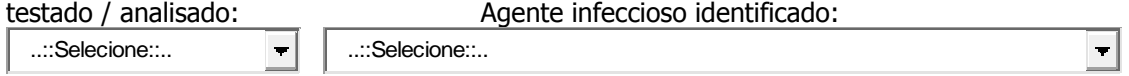

\_ Número e tipo do hemocomponente testado/analisado. O Box contém os hemocomponentes descritos no campo 6 – Hemocomponentes relacionados à notificação, na aba Dados da transfusão. O notificador deverá escolher qual deles está envolvido na reação.

Agente infeccioso identificado: Ao marcar a seta no campo respectivo, uma lista de agentes será apresentada para escolha.

Após a marcação desses dois itens apoiar sempre na tecla "incluir" para que a escolha seja gravada pelo sistema e para que novos hemocomponentes e agentes possam ser acrescidos, se necessário.

**Item 8.2.6.5:** Evidência de que o receptor não apresentava infecção pelo agente infeccioso antes da transfusão (\*).

Campo obrigatório, com as opções "Sim" e "Não". A opção "Sim" se encontra pré-marcada, mas ela pode ser alterada pelo notificador.

**Item 8.2.6.6:** Ausência de outra exposição potencial do receptor ao agente infeccioso?(\*).

Campo obrigatório, com as opções "Sim" e "Não". A opção "Sim" se encontra pré-marcada, mas ela pode ser alterada pelo notificador.

**Item 8.2.6.7:** Etapa(s) e tipo de erro do ciclo do sangue onde pode ter ocorrido o incidente que levou à reação transfusional.

A escolha de uma das etapas levará à apresentação das opções de erros dentro da respectiva etapa.

**Item 8.2.6.8:** Medidas adotadas, observações e conclusões do responsável pela notificação.

#### Correlação **Possível**

Quando se escolher este tipo de correlação, um *label* mostrará a definição do tipo de correlação para orientar o notificador.

**Item 8.2.6.4** Dos hemocomponentes usados na transfusão, selecionar os envolvidos na reação(\*)

Número e tipo do hemocomponente

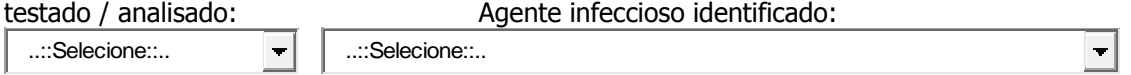

\_ Número e tipo do hemocomponente testado/analisado. O Box contém os hemocomponentes descritos no campo 6 – Hemocomponentes relacionados à

notificação, na aba Dados da transfusão. O notificador deverá escolher qual deles está envolvido na reação.

Agente infeccioso identificado: Ao marcar a seta no campo respectivo, uma lista de agentes será apresentada para escolha.

Após a marcação desses dois itens apoiar sempre na tecla "incluir" para que a escolha seja gravada pelo sistema e para que novos hemocomponentes e agentes possam ser acrescidos, se necessário.

**Item 8.2.6.5:** Evidência de que o receptor não apresentava infecção pelo agente infeccioso antes da transfusão.

Campo obrigatório, com as opções "Sim" e "Não"..

**Item 8.2.6.6:** Ausência de outra exposição potencial do receptor ao agente infeccioso.

Campo obrigatório, com as opções "Sim" e "Não".

**Item 8.2.6.7:** Etapa(s) e tipo de erro do ciclo do sangue onde pode ter ocorrido o incidente que levou à reação transfusional.

A escolha de uma das etapas levará à apresentação das opções de erros dentro da respectiva etapa.

**Item 8.2.6.8:** Medidas adotadas, observações e conclusões do responsável pela notificação.

#### Correlação **Improvável**

Quando escolhido este tipo de correlação será apresentado o

**Item 8.2.6.3:** Critérios utilizados para considerar a reação **improvável** com as opções seguintes (\*).

Deverá ser marcada pelo menos uma opção dentre as duas seguintes:

О Evidência laboratorial que o receptor estava infectado pelo agente infeccioso antes da transfusão. Ō

Evidência claramente a favor de outra fonte, mas a transfusão não pode ser descartada.

**Item 8.2.6.7:** Etapa(s) e tipo de erro do ciclo do sangue onde pode ter ocorrido o incidente que levou à reação transfusional.

A escolha de uma das etapas levará à apresentação das opções de erros dentro da respectiva etapa.

Este é o único tipo de reação, onde esta etapa também aparece neste tipo de correlação.

**Item 8.2.6.8:** Medidas adotadas, observações e conclusões do responsável pela notificação.

#### Correlação **Inconclusiva**

Quando se escolher este tipo d correlação, um *label* mostrará a definição do tipo de correlação para orientar o notificador.

**Item 8.2.6.4** Dos hemocomponentes usados na transfusão, selecionar os envolvidos na reação(\*)

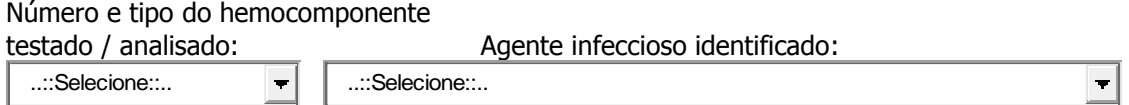

\_ Número e tipo do hemocomponente testado/analisado. O Box contém os hemocomponentes descritos no campo 6 – Hemocomponentes relacionados à notificação, na aba Dados da transfusão. O notificador deverá escolher qual deles está envolvido na reação.

\_ Agente infeccioso identificado: Ao marcar a seta no campo respectivo, uma lista de agentes será apresentada para escolha.

Após a marcação desses dois itens, apoiar sempre na tecla "incluir" para que a escolha seja gravada pelo sistema e para que novos hemocomponentes e agentes possam ser acrescidos, se necessário.

**Item 8.2.6.7:** Etapa(s) e tipo de erro do ciclo do sangue onde pode ter ocorrido o incidente que levou à reação transfusional.

A escolha de uma das etapas levará à apresentação das opções de erros dentro da respectiva etapa.

Este é o único tipo de reação, onde esta etapa também aparece neste tipo de correlação.

**Item 8.2.6.8:** Medidas adotadas, observações e conclusões do responsável pela notificação.

Correlação **Descartada**

Quando este tipo de correlação for marcado, aparecerá o

**Item 8.2.6.3** Critérios utilizados para considerar a reação descartada, onde deverá ser marcada pelo menos uma das opções de A a D (\*).

⊽ A Evidência que o hemocomponente transfundido estava isento do agente infeccioso no momento da transfusão.

⊽ B Evidência que o doador estava isento do agente infeccioso no momento da doação.

⊽ C Evidência que outros hemocomponentes oriundos da mesma doação estavam isentos do agente infeccioso.

⊽ D Evidência que outros receptores de hemocomponentes oriundos da mesma doação ficaram isentos do agente infeccioso.

**Item 8.2.6.4:** Evidência claramente a favor de outra fonte que não a transfusão(\*)

Item obrigatório com as opções "sim" e "não". Embora a opção "sim" esteja pré-marcada, ela poderá ser alterada pelo notificador.

**Item 8.2.6.8:** Medidas adotadas, observações e conclusões do responsável pela notificação.

#### **Item 8.2.7 Outras reações tardias**

Ao ser escolhio este tipo de reação, um *label* será apresentado alertando o notificador para o fato de que a escolha desta opçõe deve se restringir a casos que não podem ser classificados dentre os diferentes tipos de reações já descritas.

**Item 8.2.7.1**: Correlação com a transfusão. Campo obrigatório. Marcar a opção 'Descartada' neste tipo de reação indicará que não houve reação, portanto a notificação não deverá ser feita, exceto se é uma retificação de reação enviada com outra correlação.

**Item 8.2.7.2:** Medidas adotadas, observações e conclusões do responsável pela notificação.

# **5. Aba pendências**

Nesta aba serão apresentadas todas as pendências que, se não resolvidas, impedirão o envio da notificação. As pendências são apresentadas por cada aba da ficha de notificação

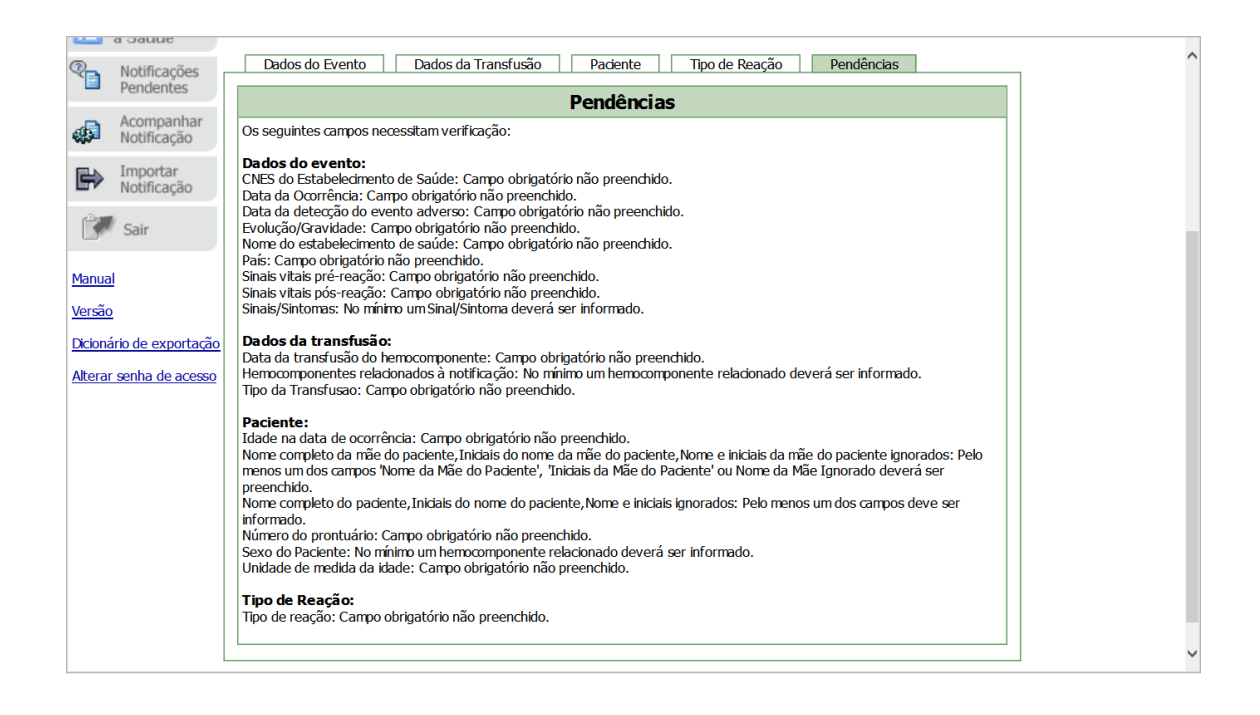

#### **6. Envio da Notificação**

Depois de resolvidas as pendências, a notificação poderá ser enviada e após o envio, o sistema apresentará uma mensagem onde consta o número da notificação enviada.

Este número deve ser guardado, Caso precise buscar a notificação ele será útil para a sua busca.

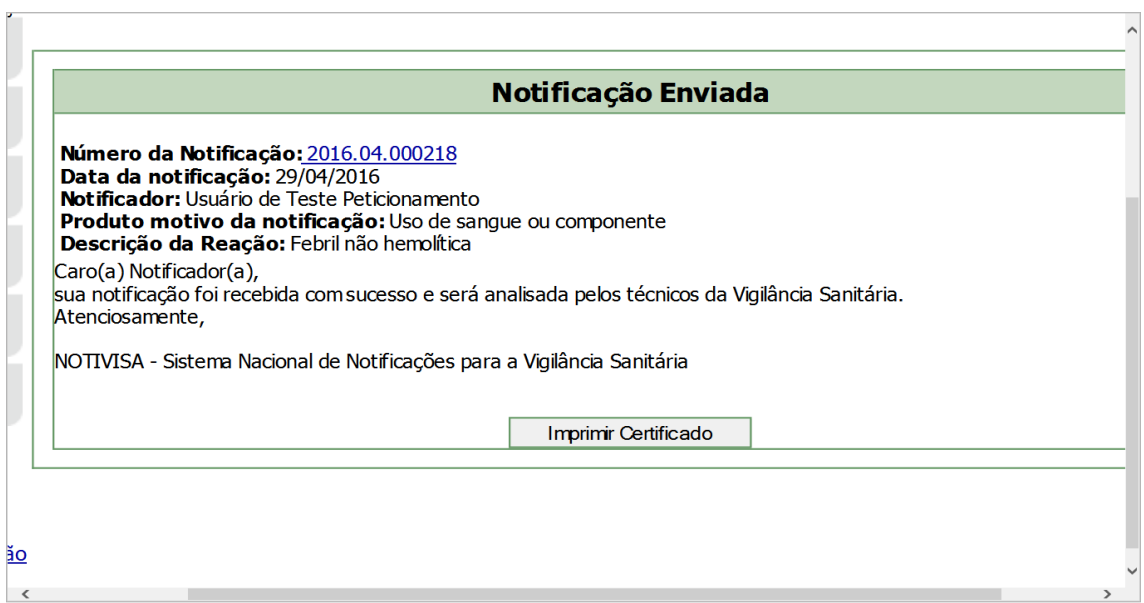

#### **7. Buscar uma notificação**

O técnico que enviou a notificação, a partir do seu próprio login poderá recuperar uma notificação enviada. Procure o ícone "Acompanhar notificação" localizada à esquerda da aba inicial de entrada. A busca pode ser feita pelo número da notificação enviada ou pela data do envio. Se utilizar o número da notificação, coloque-o no campo "Numero da notificação" e marque ' pesquisar'.

A notificação aparecerá na parte inferior da página. Para abri-la, apoie o cursor no número em azul e clique. Um espelho dessa notificação aparecerá na sua tela.

Para os técnicos da VISA, a busca poderá ser feita no ícone "Gerenciar Notificação" seguindo-se o mesmo procedimento.

A Vigilância sanitária poderá buscar e visualizar notificações de toda a sua área e abrangência, porém o notificador só poderá buscar e visualizar as notificações enviadas do seu login. É também possível ao técnico cadastrado como Gestor do Notivisa visualizar notificações realizadas por outros técnicos do seu serviço.

#### **7. Retificar uma notificação**

Siga os procedimentos acima para localizar a notificação. Quando pesquisada e localizada Clique na imagem da notificação na coluna 'Retificar'

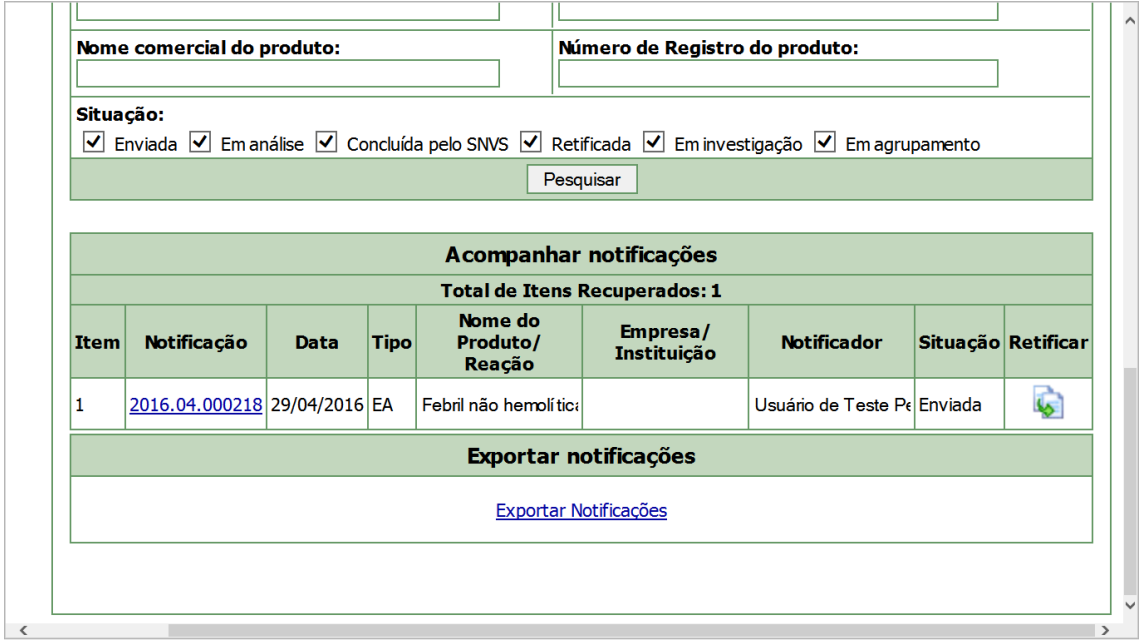

O sistema abrirá uma cópia atribuirá um novo número à notificação e disponibilizará todos os campos com as informações originais para que possam ser alterados.

Após as devidas alterações, a notificação deverá ser novamente enviada.